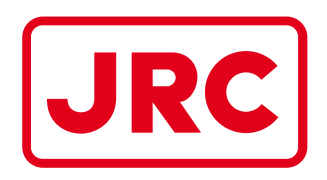

## **ALPHATRON Marine**

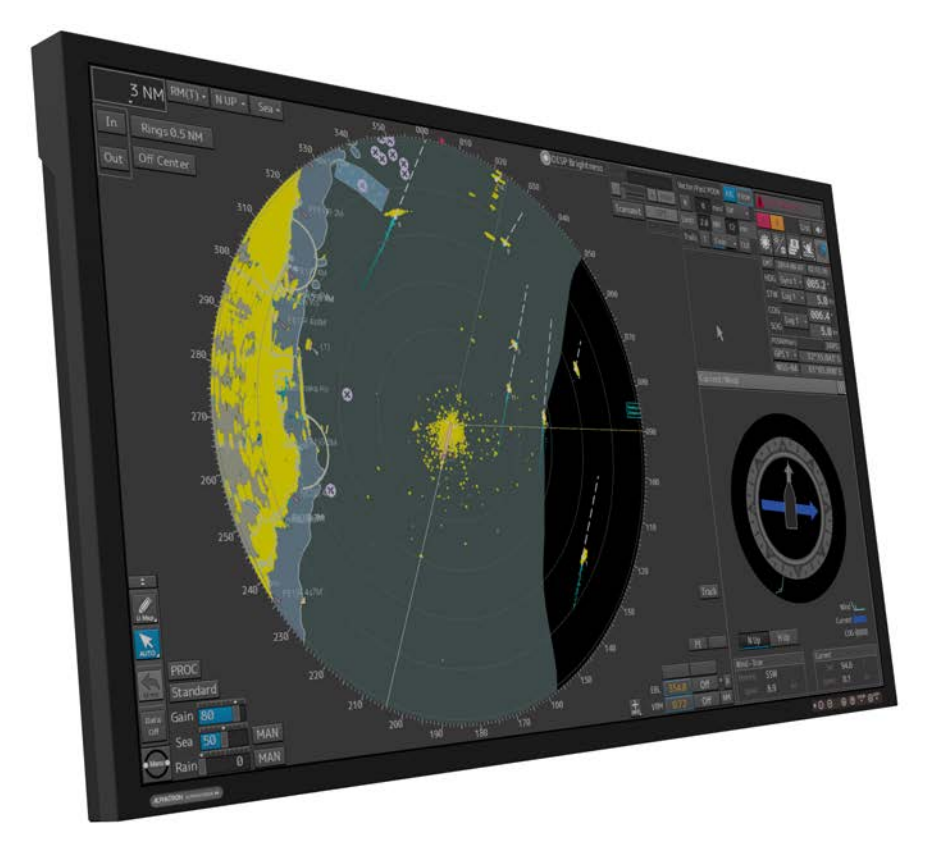

# AlphaScreen 46

## LCD Monitor

Installation and Operation Manual

www.jrc.am

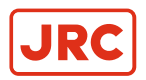

## **Contents**

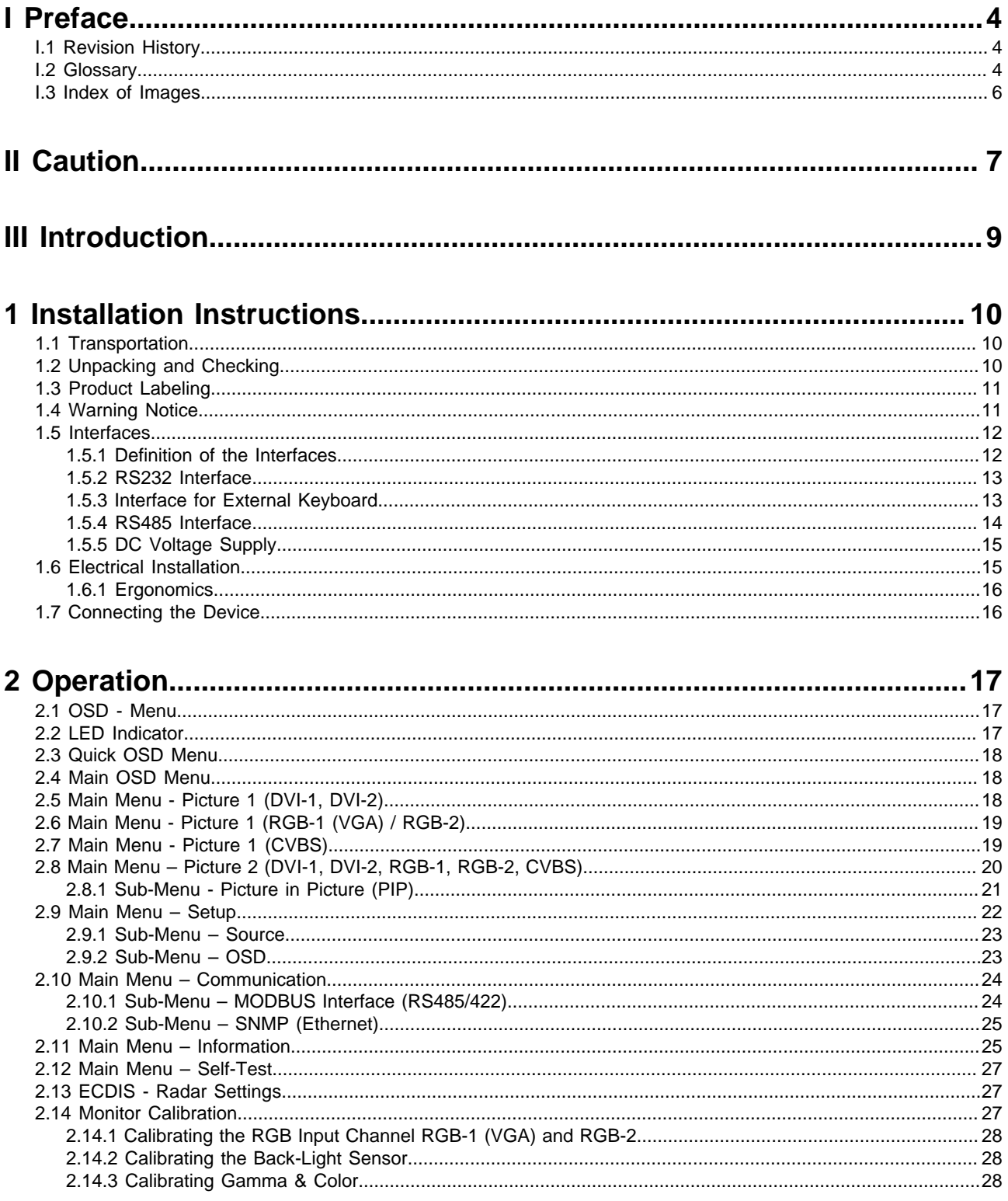

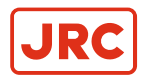

## **ALPHATRON Marine**

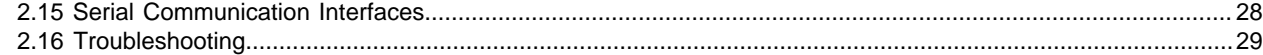

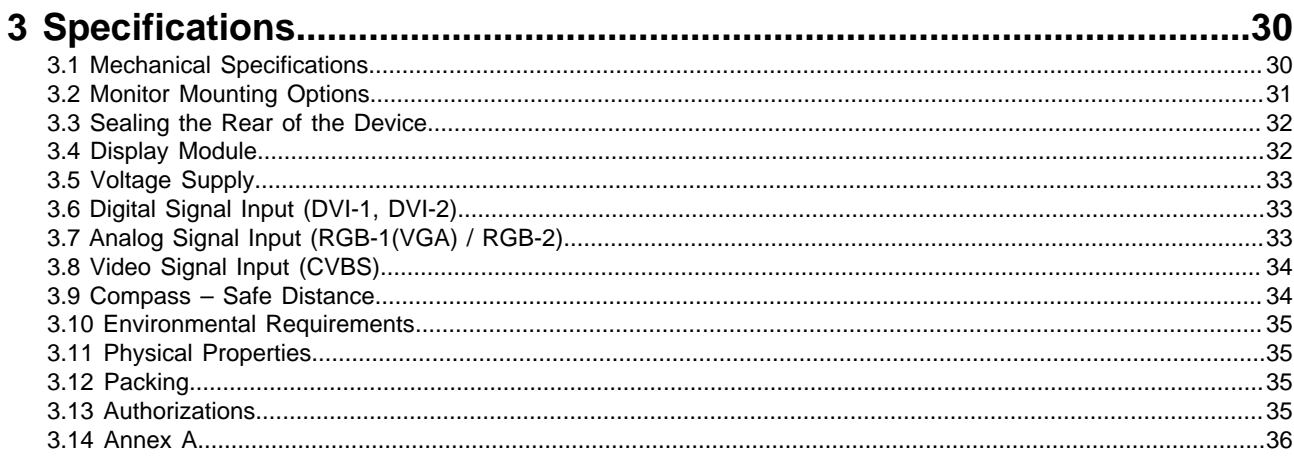

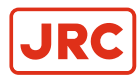

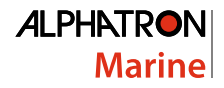

## <span id="page-3-0"></span>**I Preface**

This document describes the functionality, the intended use and the most important product specifications of the AlphaScreen 46.

The contents have been examined to verify the hardware and software described herein.

Because of clarity, the document does not contain all the detailed information about this product.

With respect to hardware and/or software, customized versions may be made.

#### <span id="page-3-1"></span>**I.1 Revision History**

A Summary of changes compared to the first issue.

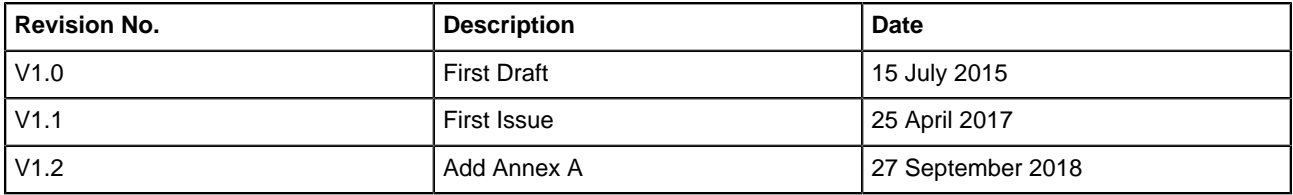

## <span id="page-3-2"></span>**I.2 Glossary**

Definitions used in this manual are shown in the list of Definitions. See [Table 1: Definitions](#page-3-3) on page 4.

<span id="page-3-3"></span>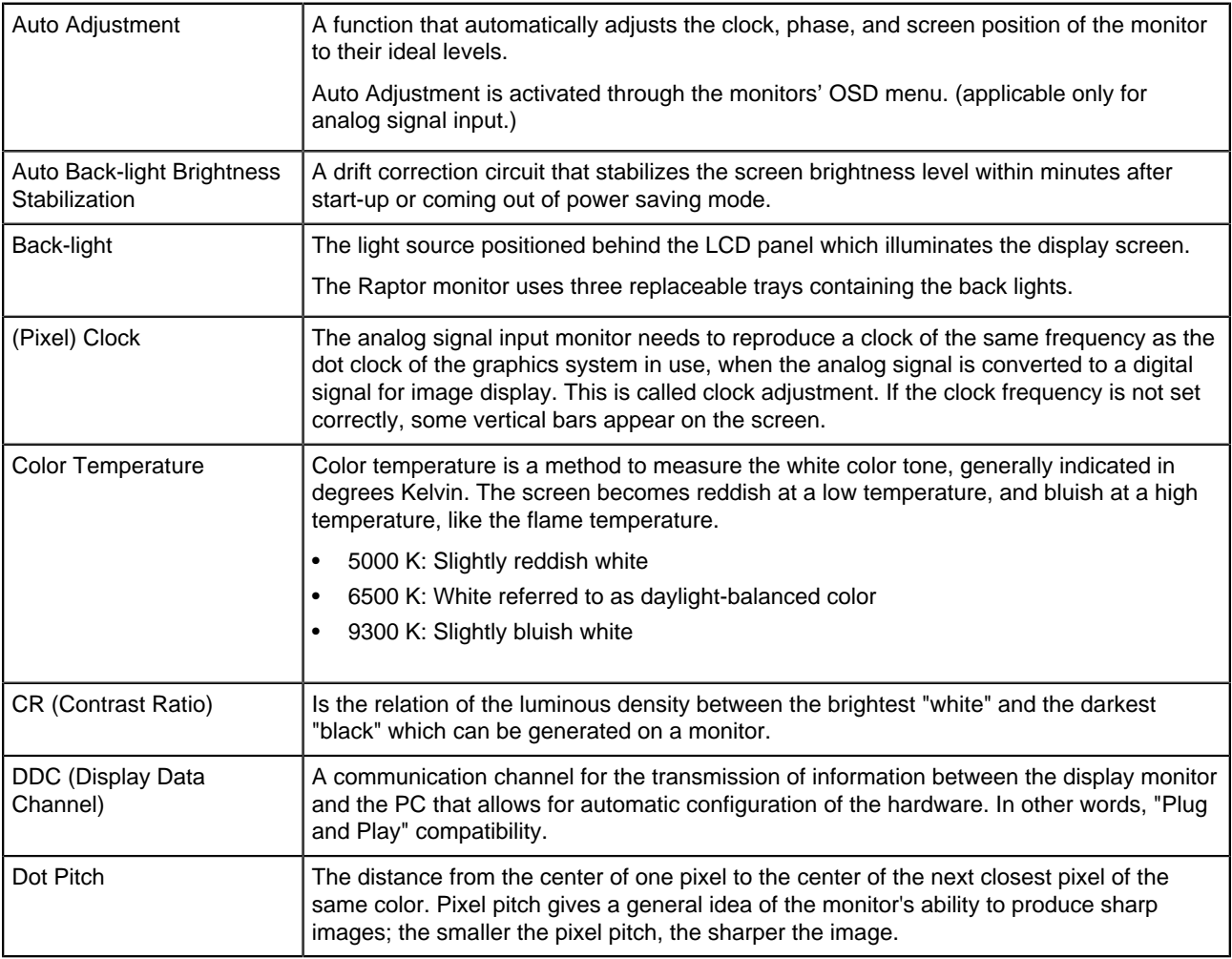

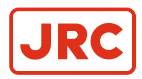

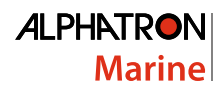

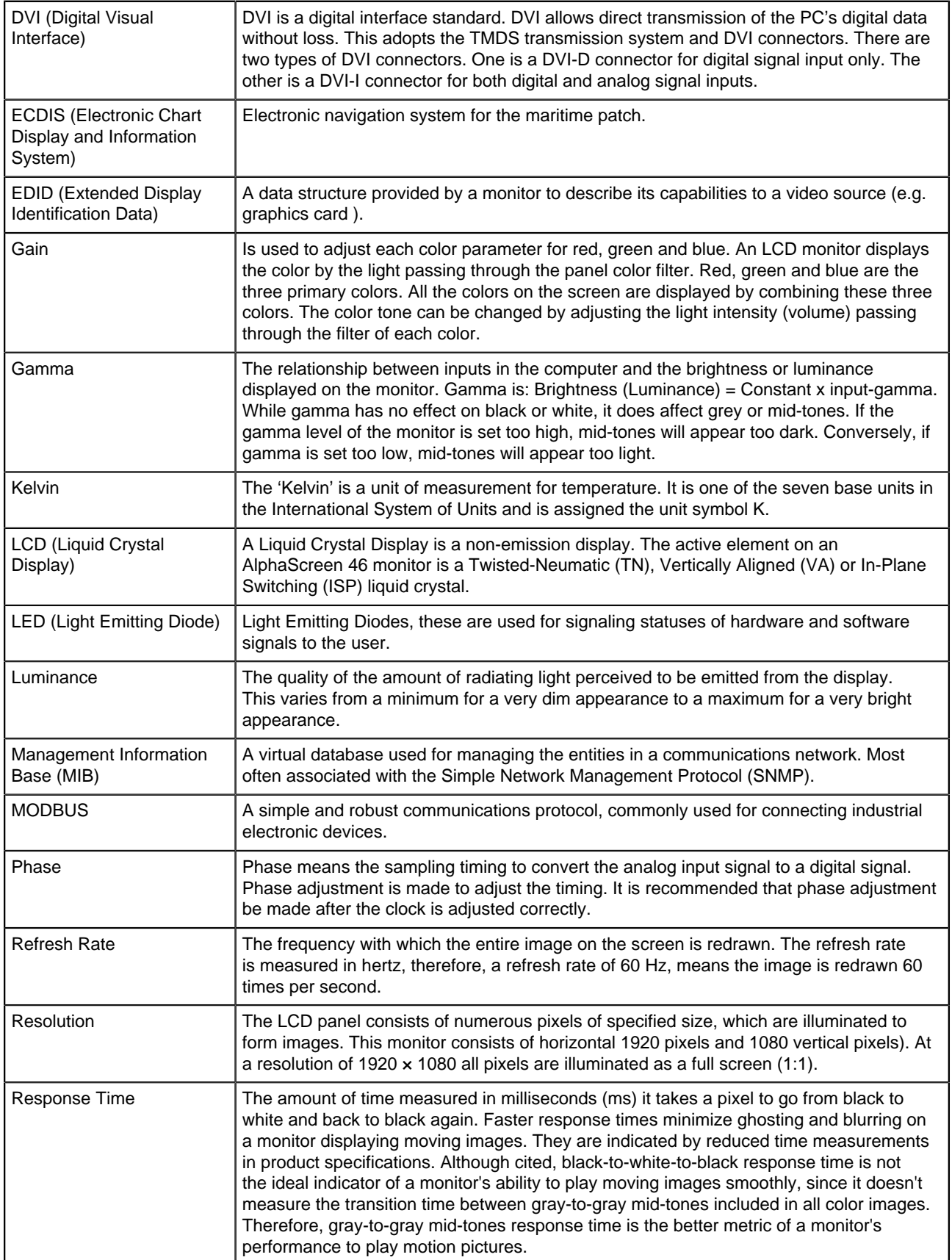

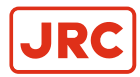

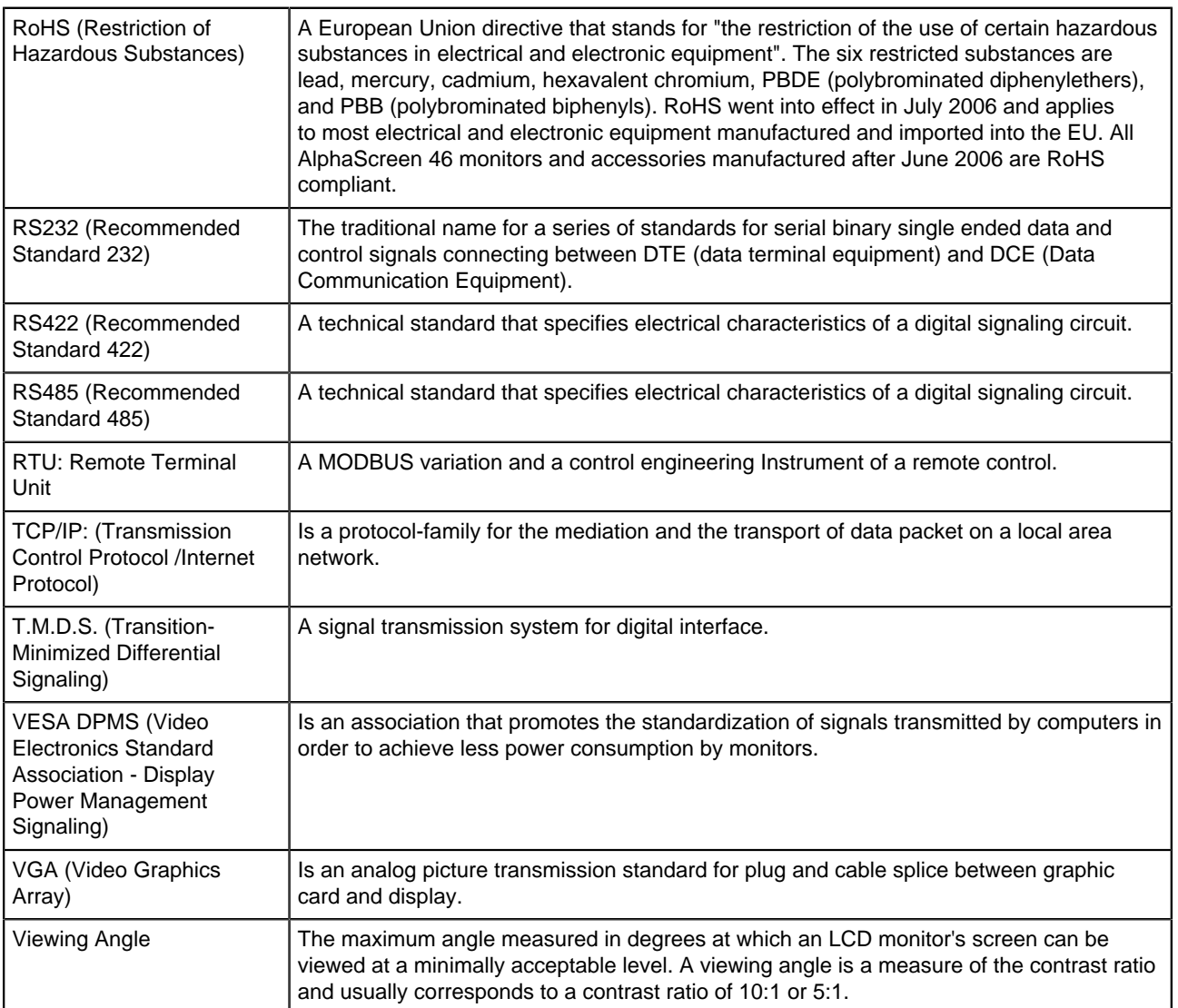

#### **Table 1: Definitions**

## <span id="page-5-0"></span>**I.3 Index of Images**

This chapter provides a quick reference to the main images in this manual.

- **1.** Location of labels [Figure 1: Product Labeling](#page-10-2) on page 11.
- **2.** Location of the Interfaces [Figure 4: Location of the Interfaces](#page-11-2) on page 12.
- **3.** OSD Keyboard [Figure 9: OSD Keyboard](#page-16-3) on page 17.
- **4.** OSD menu [Figure 10: Main OSD Menu](#page-17-3) on page 18.
- **5.** Mechanical dimensions [Figure 12: Mechanical Dimensions](#page-29-2) on page 30.
- **6.** Mounting options of the monitor [Figure 13: Mounting options of the Device](#page-30-1) on page 31.
- **7.** Reverse side placement of all around seal [Figure 14: Reverse side placement of all around seal](#page-31-2) on page 32.

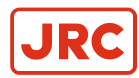

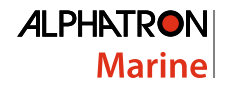

## <span id="page-6-0"></span>**II Caution**

To safely install and operate this instrument, so as not to adversely affect the warranty, the WARNINGS and CAUTIONS must be adhered to.

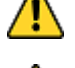

- WARNING Clarification
- Indicates potential risk of injury or death to users of the product.
- - Do not disassemble or modify the equipment. Failure to observe this instruction may cause a fire, electric shock, or equipment failure.

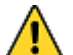

• WARNING

• WARNING

If there is smoke, odor, or noise development disconnect the device from the power supply and notify Alphatron Marine.

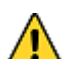

- **WARNING**
- Do not scratch, damage, modify, heat, pull, excessively bend, or heavily load the power supply cable. It may cause a fire, or electric shock.

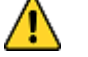

- WARNING
- Observe proper lifting technique when moving instrument. Refer to chapter SPECIFICATION for weight.
- **WARNING**
- The operator of the complete system is responsible for maintaining electromagnetic compatibility according to EMC regulations.
- **WARNING**
- Comply with all shielding measures according to the country-specific EMC directives.
- **WARNING**
- The device must be plugged into a properly grounded socket.
- WARNING
- The permissible leakage current is not exceeded in the first case of an error. To achieve maximum electrical safety, an additional grounding wire has to be used to ground the device properly.
- CAUTION Clarification
- Indicates potential risk of damage to equipment.
- CAUTION Components
- Use only components that have been provided or recommended (e.g., screws). Using other or non-original parts may cause injury and the device could be damaged.

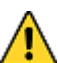

#### **CAUTION**

- The product contains precision components. To avoid damage, handle with care.
- During transportation of the product follow the instructions in chapter TRANSPORTATION.
- Retain original transport boxes for re-use if the product is to be transported again. The warranty will be void when the product is improperly packed.
- **CAUTION**
- Do not allow the Display Unit to fall or immerse into water. The equipment can be damaged.
- CAUTION

**CAUTION** 

- When cleaning the surface, do not use any organic solvent such as thinner or benzine. Otherwise, the paint and markings on the surface may get damaged. For cleaning the surface, remove the dust and debris and wipe with a clean dry cloth.
- - Any modification to this equipment without prior written permission from ALPHATRON MARINE will void the warranty.

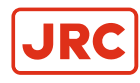

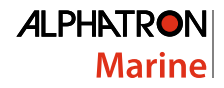

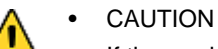

If the product is placed in an enclosed space, allow for sufficient ventilation and air circulation for cooling.

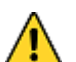

- **CAUTION**
- Avoid placement in the immediate vicinity of heat-producing equipment and/or flammable environments.

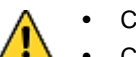

- CAUTION
- Condensation may form in and on the device if it is placed in a room with a higher or increasing ambient temperature. Wait until the condensation has evaporated before powering up the device.

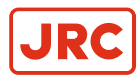

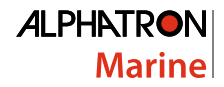

## <span id="page-8-0"></span>**III Introduction**

This high-quality monitor has been designed specifically for the maritime sector and has been tested in accordance with international standard IEC 60945.

The high resolution, superior brightness and wide viewing angle ensure very good readability. The frontage is IP 55 compliant with regards to water protection.

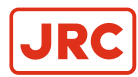

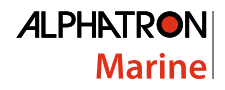

## <span id="page-9-0"></span>**1 Installation Instructions**

This chapter explains the installation process from unpacking to connecting the monitor.

## <span id="page-9-1"></span>**1.1 Transportation**

The AlphaScreen 46 is a sensitive instrument and must be handled with care if it is transported, or moved.

As long as the product is packed in its standard Alphatron Marine box it can be transported anywhere at any distance.

- During transport protect boxes from moisture, movement and fall.
- During transport handle boxes with care and in accordance with instructions on the box.
- During transport ambient temperature should be between range of -20 ~ 70 °C (-4 ~ 158 °F).

## <span id="page-9-2"></span>**1.2 Unpacking and Checking**

Unpack and check the individual parts.

Refer to Cautions with regard to placement.

- **1.** Carefully unpack all of the parts that have been supplied.
- **2.** Check to make sure that all of the components are complete.
- **3.** Check to see if any of the components have visible transportation damages.
- **4.** Contact Alphatron Marine when damage has been discovered.

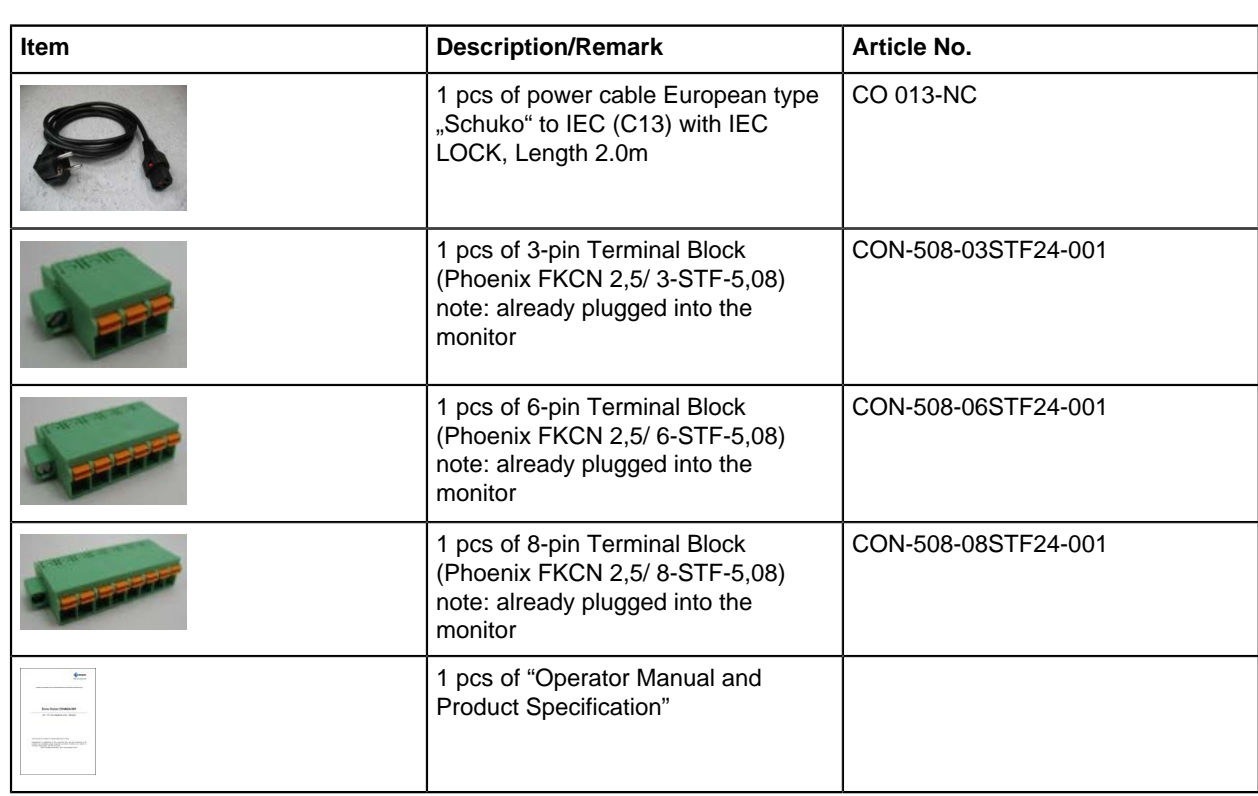

**Note** Should any defects be discovered, notify the service department stated in the bill of lading. Have ready 量 the bill of lading number, the serial number and a description of the defect.

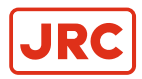

## <span id="page-10-0"></span>**1.3 Product Labeling**

Label types and positions on the AlphaScreen 46 are defined as below:

<span id="page-10-2"></span>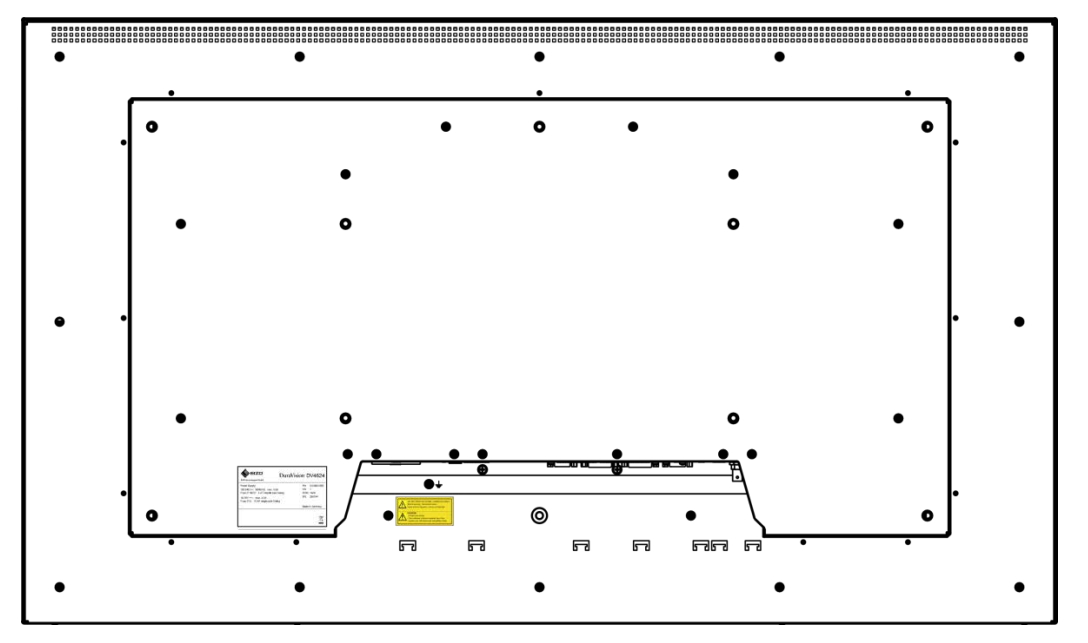

**Figure 1: Product Labeling**

On the back of the screen an Electrical Label and a Caution Label are adhered.

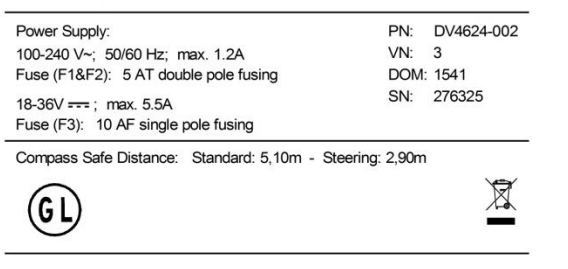

**Figure 2: Electrical Label Figure 3: Caution Label**

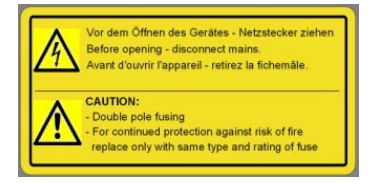

## <span id="page-10-1"></span>**1.4 Warning Notice**

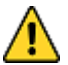

Ţ

- CAUTION Components
- Use only components that have been provided or recommended (e.g., screws). Using other or non-original parts may cause injury and the device could be damaged.
- WARNING Lifting
- Observe proper lifting technique when moving instrument. Refer to chapter [SPECIFICATION](#page-29-0) for weight.
- CAUTION Water
- Do not allow the Display Unit to fall or immerse into water. The equipment can be damaged.

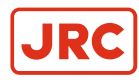

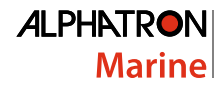

- CAUTION Ventilation
	- If the product is placed in an enclosed space, allow for sufficient ventilation and air circulation for cooling.
- **CAUTION** 
	- Avoid placement in the immediate vicinity of heat-producing equipment and/or flammable environments.

### <span id="page-11-0"></span>**1.5 Interfaces**

This chapter covers the location of the interfaces and the devices that can be connected to the monitor.

#### <span id="page-11-1"></span>**1.5.1 Definition of the Interfaces**

This drawing shows the locations of the interfaces.

<span id="page-11-2"></span>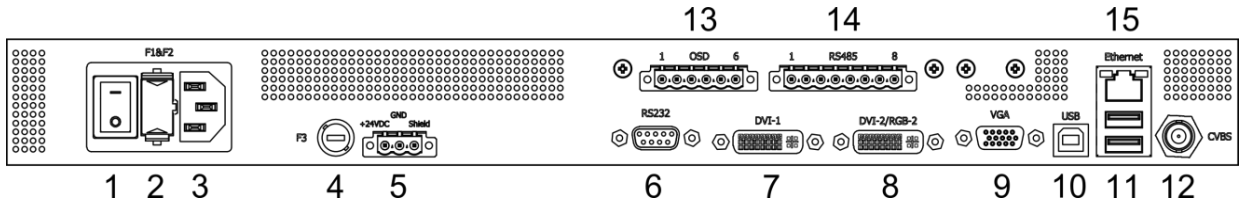

**Figure 4: Location of the Interfaces**

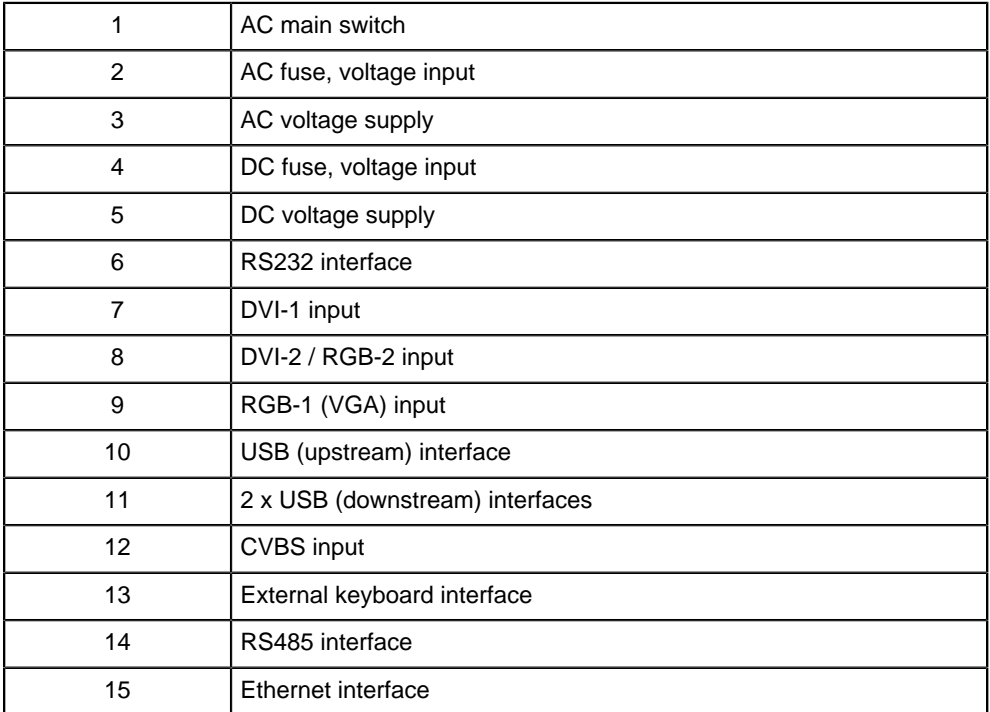

**Table 2: Definition of Interfaces**

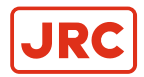

#### <span id="page-12-0"></span>**1.5.2 RS232 Interface**

This chapter provides information regarding type of plug and counter plug to use for this interface.

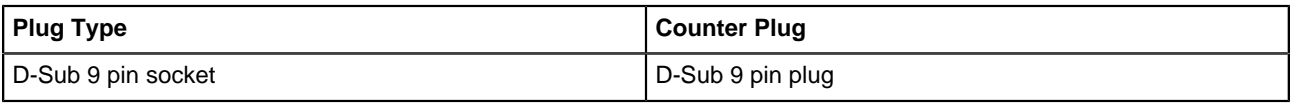

#### **Table 3: Plug Connector**

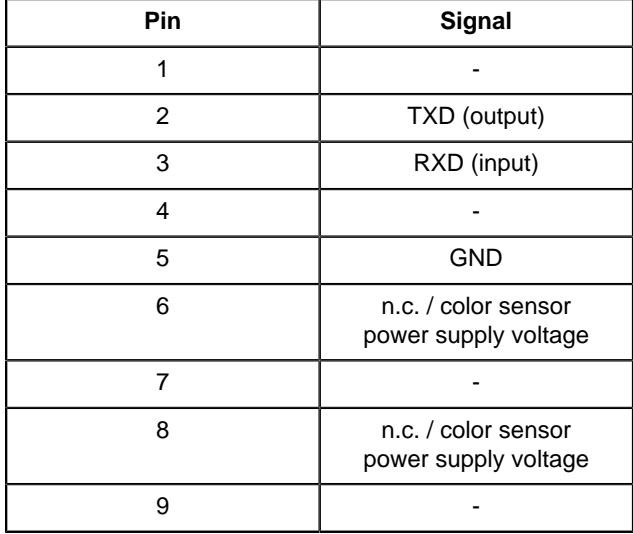

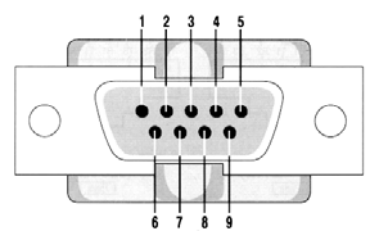

**Figure 5: D-Sub 9 pin plug**

#### **Table 4: Pin Arrangement**

#### <span id="page-12-1"></span>**1.5.3 Interface for External Keyboard**

The OSD menu can be operated from an external keyboard. This interface is galvanically isolated from the monitor's power supply and PE.

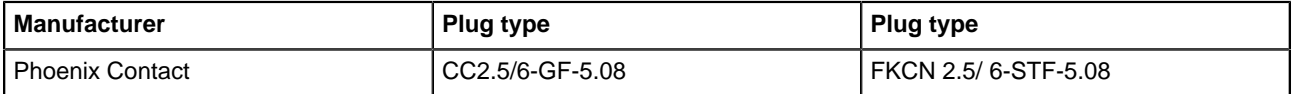

#### **Table 5: Plug Connector**

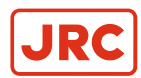

<span id="page-13-1"></span>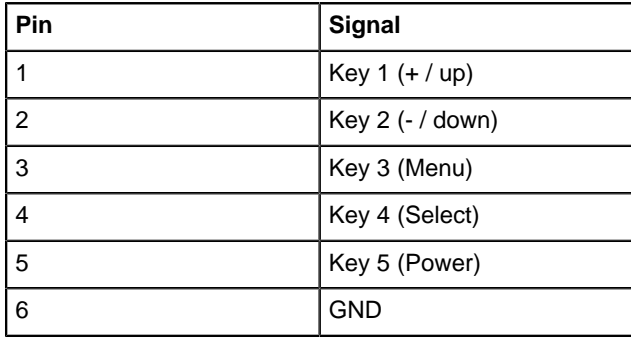

#### **Table 6: Interface for external keyboard**

#### <span id="page-13-0"></span>**1.5.4 RS485 Interface**

This interface is galvanically isolated from the monitor's power supply and PE.

### 1 2 3 4 5 6

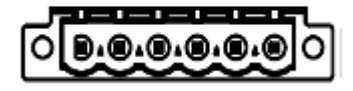

**Figure 6: Plug Connector**

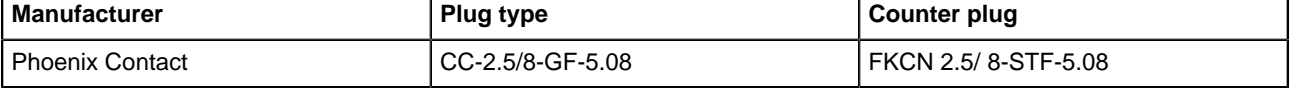

**Table 7: Plug Connector**

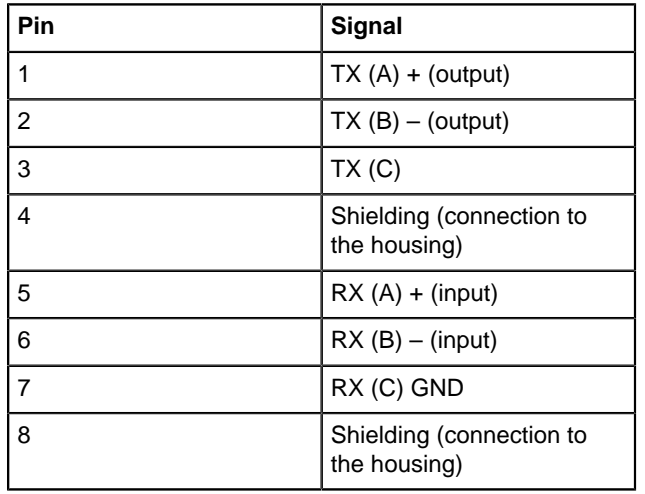

1 2 3 4 5 6 7 8 1-1-1-1-1 0.0.0.0.0.0.0.0 о

**Figure 7: Plug Connector**

**Table 8: Plug Connector**

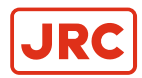

### <span id="page-14-0"></span>**1.5.5 DC Voltage Supply**

The 24VDC voltage supply connection is galvanically isolated from the housing and other interfaces.

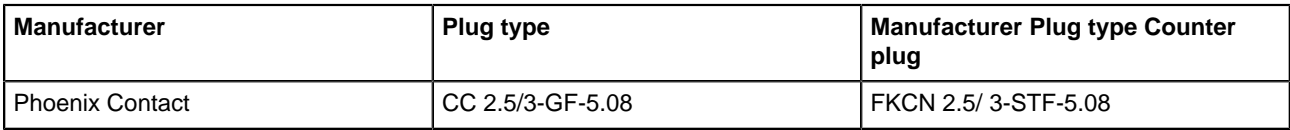

#### **Table 9: Plug Connections**

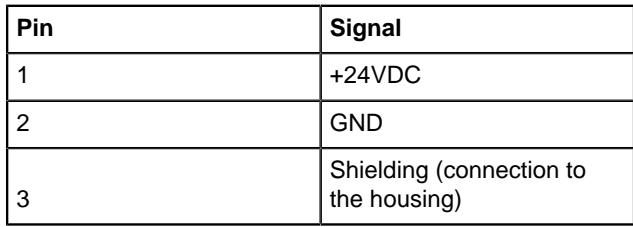

 $123$ 

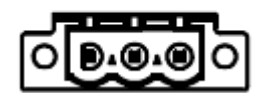

**Figure 8: Pin Arrangement**

#### **Table 10: Pin Arrangement**

### <span id="page-14-1"></span>**1.6 Electrical Installation**

Carefully read the following warning and safety instructions before you begin the electrical installation.

If these guidelines are not observed, the device could malfunction, possibly causing a fire or electric shock.

• WARNING

**WARNING** 

• WARNING

• The operator of the complete system is responsible for maintaining electromagnetic compatibility according to EMC regulations.

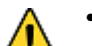

• Comply with all shielding measures according to the country-specific EMC directives.

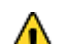

- The device must be plugged into a properly grounded socket.
- WARNING
- The permissible leakage current is not exceeded in the first case of an error. To achieve maximum electrical safety, an additional grounding wire has to be used to ground the device properly.
- **CAUTION**
- Condensation may form in and on the device if it is placed in a room with a higher or increasing ambient temperature. Wait until the condensation has evaporated before powering up the device.

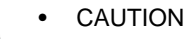

Protect from the weather.

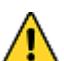

- CAUTION Cleaning
- When cleaning the surface, do not use any organic solvent such as thinner or benzine. Otherwise, the paint and markings on the surface may get damaged. For cleaning the surface, remove the dust and debris and wipe with a clean dry cloth>

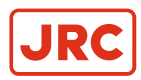

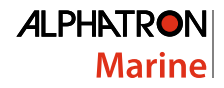

#### <span id="page-15-0"></span>**1.6.1 Ergonomics**

For optimum viewing it is important to ergonomically install the screen correctly.

An excessively dark or bright screen may affect your eyes. Adjust the brightness of the monitor according to the environmental conditions.

**1.** Adjust the brightness of the monitor according to the environmental conditions.

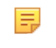

**Note** For ECDIS applications, the minimum recommended viewing distance is as follows: (IEC62288, Part 7.5 Screen resolution), 46" TFT Pixel pitch: 0.53025 (H) x 0.53025 (W) [mm] = Recommended Viewing Distance: 1.823 m

## <span id="page-15-1"></span>**1.7 Connecting the Device**

The power supply of the device works with 100-230 VAC and/or 24 VDC via the connectors provided.

- **1.** Check whether the plugs for the DVI, VGA and CVBS signal are correctly plugged in and tightly fastened.
- **2.** Connect the device to the power supply.

As soon as a valid signal is recognized, the source of the signal appears on the display screen.

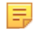

**Note** The device should be allowed to warm-up for at least 30 minutes before you begin to do any calibrating or adjustments.

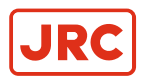

## <span id="page-16-0"></span>**2 Operation**

This chapter describes MENU handling, RADAR settings, CALIBRATION and TROUBLESHOOTING.

## <span id="page-16-1"></span>**2.1 OSD - Menu**

The "On-Screen Display" (OSD) is a menu system shown on the display screen. All settings and adjustments to the monitor can be made with the help of the menu system and the operating elements described.

The OSD Keyboard is placed at the front panel and is operated with four buttons (plus additional On/Off button). Two status LED's indicate monitor operating status. The ambient light sensor placed at the left side is not implemented in the monitor application. See [Figure 9: OSD Keyboard](#page-16-3) on page 17.

<span id="page-16-3"></span>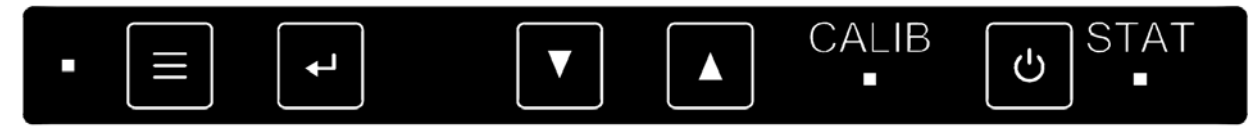

**Figure 9: OSD Keyboard**

The OSD can be also operated with four buttons (plus additional On/Off button) that are connected via a special interface. See [Table 6: Interface for external keyboard](#page-13-1) on page 14.

Essentially there are two OSD menu's available:

**1.** Quick OSD menu:

The most important parameters, e.g. back-light brightness, or signal source can be preset here for quick access.

**2.** Main OSD menu:

 $\equiv$ 

All settings, configurations, measurements and calibrations can be made here.

**Note** Blocked OSD access (OSD lockout). 員

- When OSD lockout is enabled, an access code is needed to get into the OSD every time you try to open it.
- After entering the access code, the OSD opens; however, the OSD lockout remains active.
- To permanently enable OSD, the OSD lockout has to be deactivated in the OSD "SETUP".

**Note** Delayed monitor On/Off-Sequence.

- When switching "On" or "Off" the monitor via the OSD press the button for around 2...3 seconds.
- <span id="page-16-2"></span>• This prevents the monitor from switching "Off" if the operator touches the On/Off-button unintentionally.

## **2.2 LED Indicator**

The two LED's on the front OSD keyboard indicate following status:

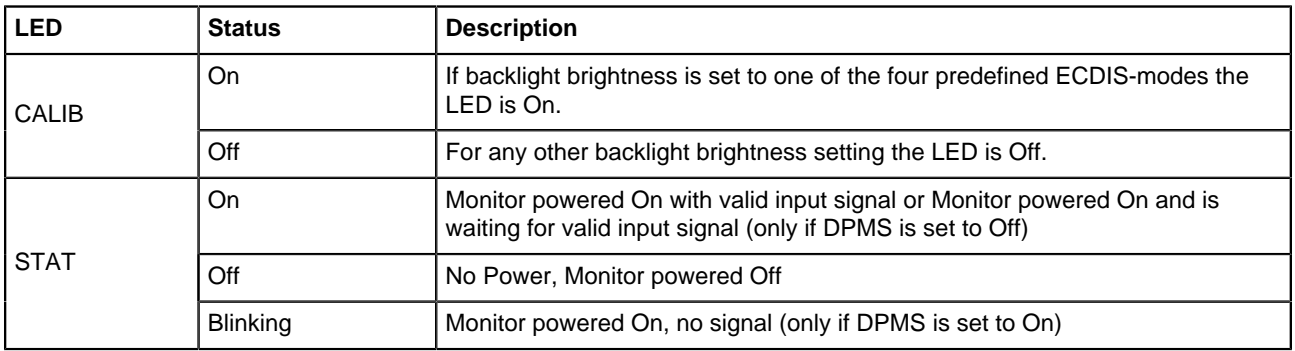

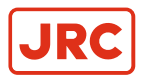

## <span id="page-17-0"></span>**2.3 Quick OSD Menu**

Use the quick OSD Menu to quickly get started:

**1.** Press the ▼ or ▲ button to call up the "Backlight" Quick OSD Menu to change backlight brightness and also to change backlight brightness.

**Note** 0.5 .. 400 cd/m² if "Backlight Controller is set to "On", or 0 .. 100 if "Backlight Controller is set to "Off". 員

- **2.** Press the ↵ button to call up the "Signal Source" Quick OSD Menu or the PiP OSD menu if monitor is in PiP-mode.
- **3.** Press the ▼ or ▲ button to select the input source and quit your choice by pressing the ↵button.

## <span id="page-17-1"></span>**2.4 Main OSD Menu**

Structure of the OSD menu. Depending on the input signal displayed (DVI, RGB (VGA) or CVBS), different parameters can be set.

<span id="page-17-3"></span>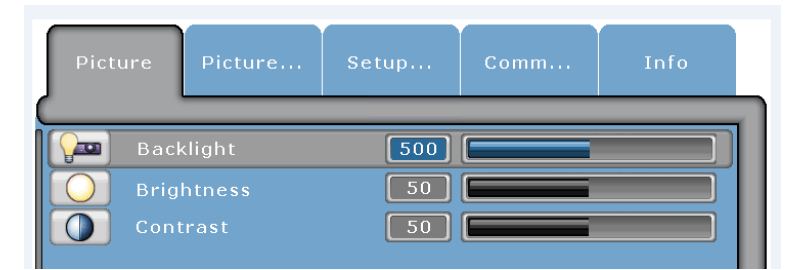

**Figure 10: Main OSD Menu**

## <span id="page-17-2"></span>**2.5 Main Menu - Picture 1 (DVI-1, DVI-2)**

This chapter explains the settings of parameters in the main window for DVI-1 and DVI-2.

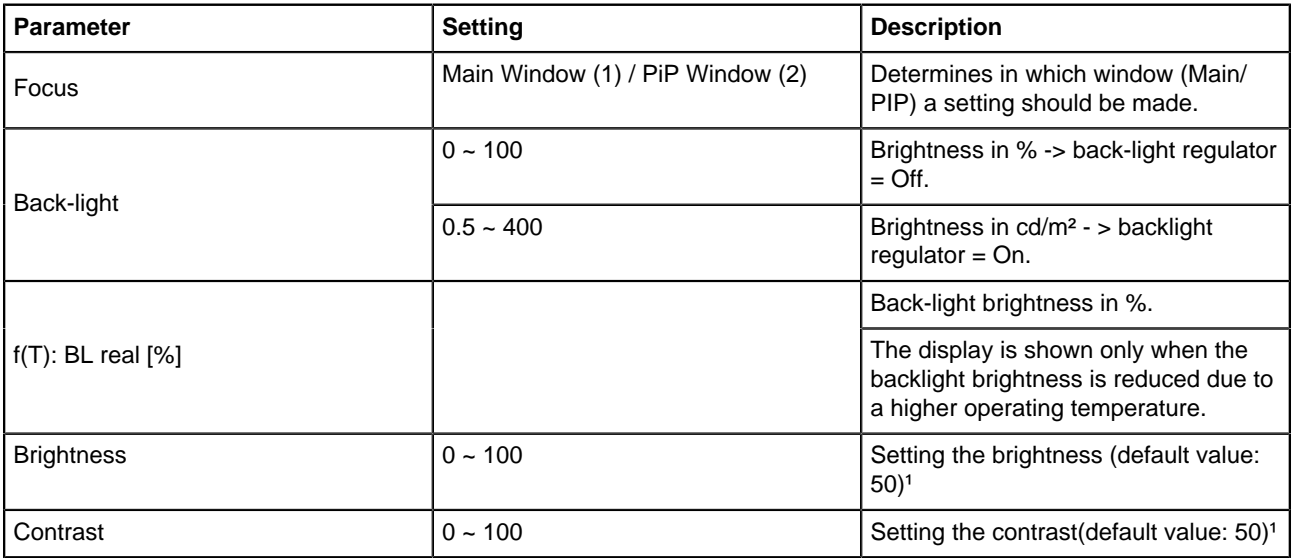

**Table 11: Main Menu - Picture 1 (DVI-1, DVI-2)**

Note <sup>1</sup> Important: Adjusting the brightness and the contrast changes the image information displayed, i.e., improper adjustments can distort the information displayed or it may no longer be visible.

围

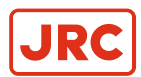

## <span id="page-18-0"></span>**2.6 Main Menu - Picture 1 (RGB-1 (VGA) / RGB-2)**

This chapter explains the settings of parameters in the main window for RGB-1 and RGB-2.

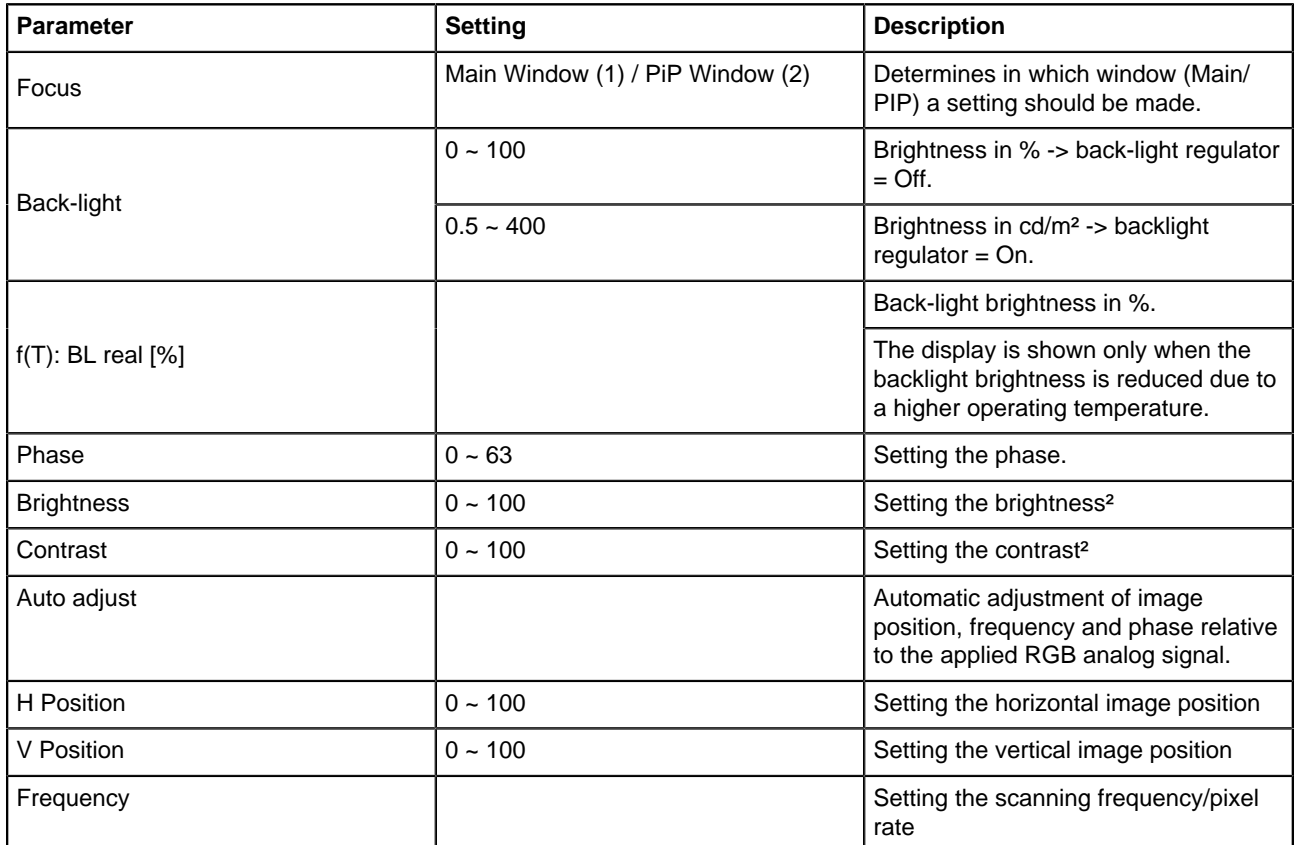

#### **Table 12: Main Menu - Picture tab 1 (RGB-1 (VGA) - RGB-2)**

**Note** <sup>2</sup> Important: Adjusting the brightness and the contrast changes the image information displayed, i.e., 量 improper adjustments can distort the information displayed or it may no longer be visible.

## <span id="page-18-1"></span>**2.7 Main Menu - Picture 1 (CVBS)**

This chapter explains the settings of parameters in the main window for CVBS.

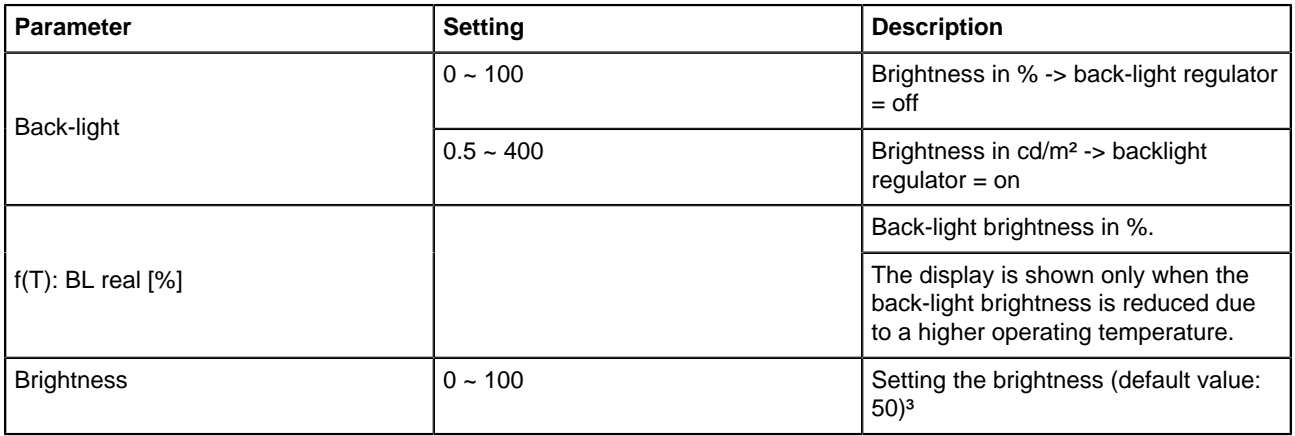

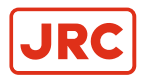

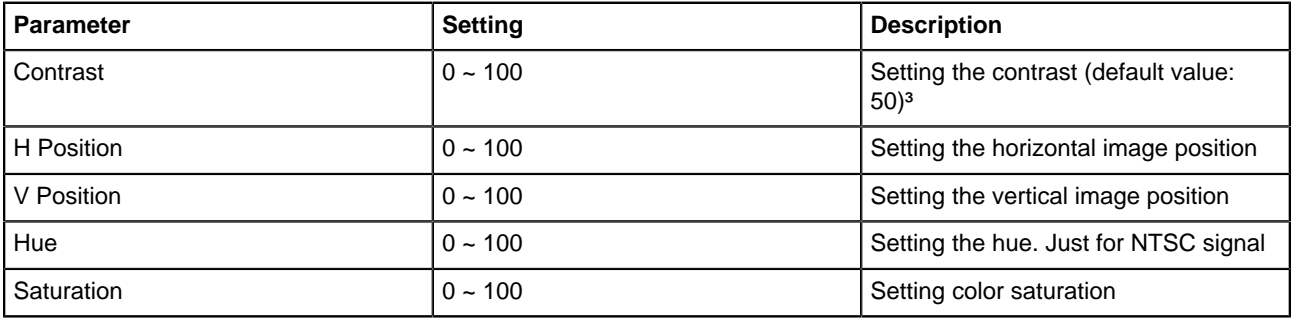

#### **Table 13: Main menu - Picture tab 1 (CVBS)**

員 **Note** <sup>3</sup> Important: Adjusting the brightness and the contrast changes the image information displayed, i.e., improper adjustments can distort the information displayed or it may no longer be visible.

## <span id="page-19-0"></span>**2.8 Main Menu – Picture 2 (DVI-1, DVI-2, RGB-1, RGB-2, CVBS)**

This chapter explains the settings of parameters in the main window for DVI-1, DVI-2, RGB-1, RGB-2 and CVBS.

<span id="page-19-1"></span>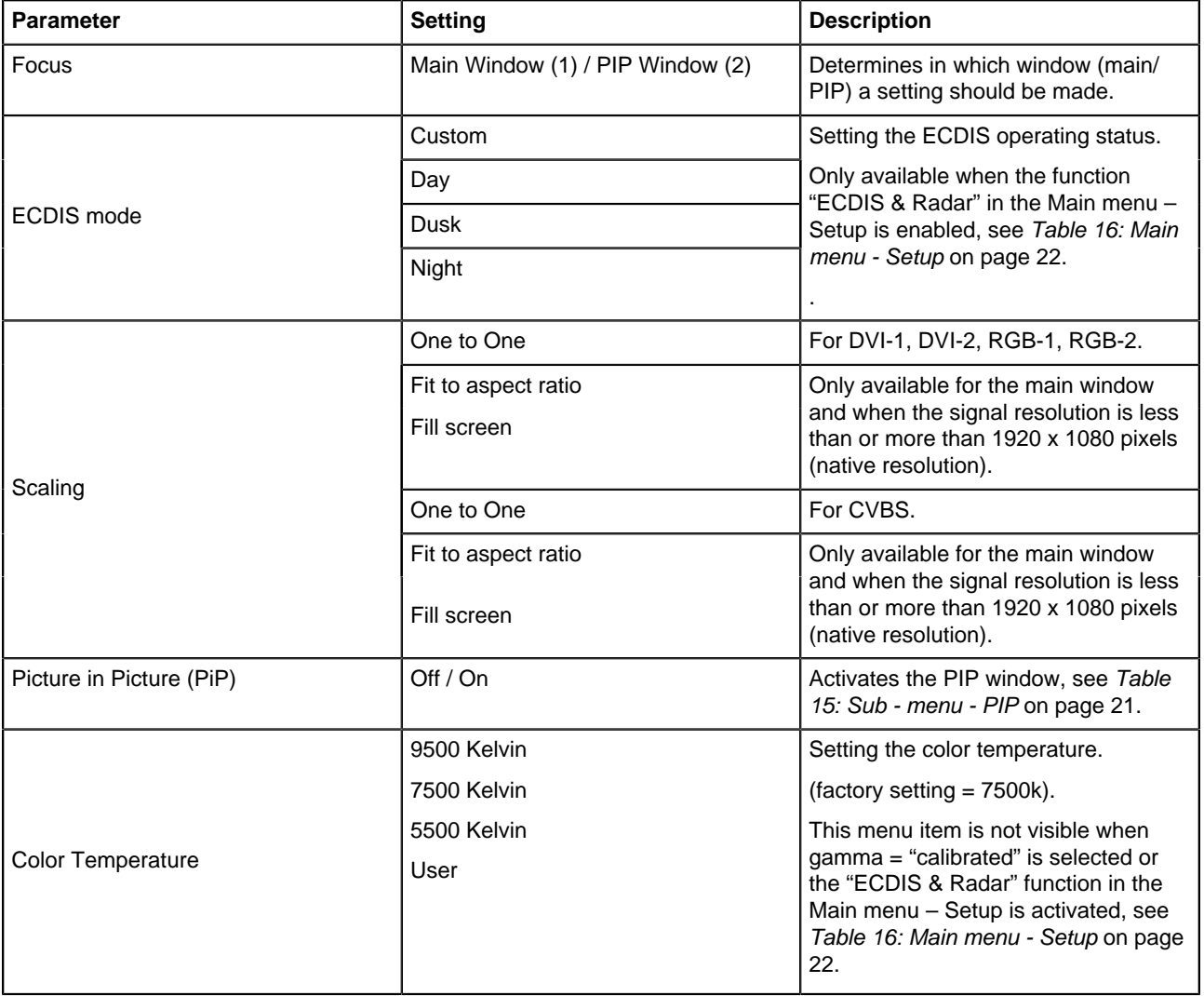

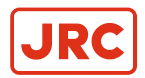

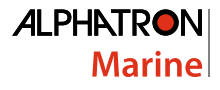

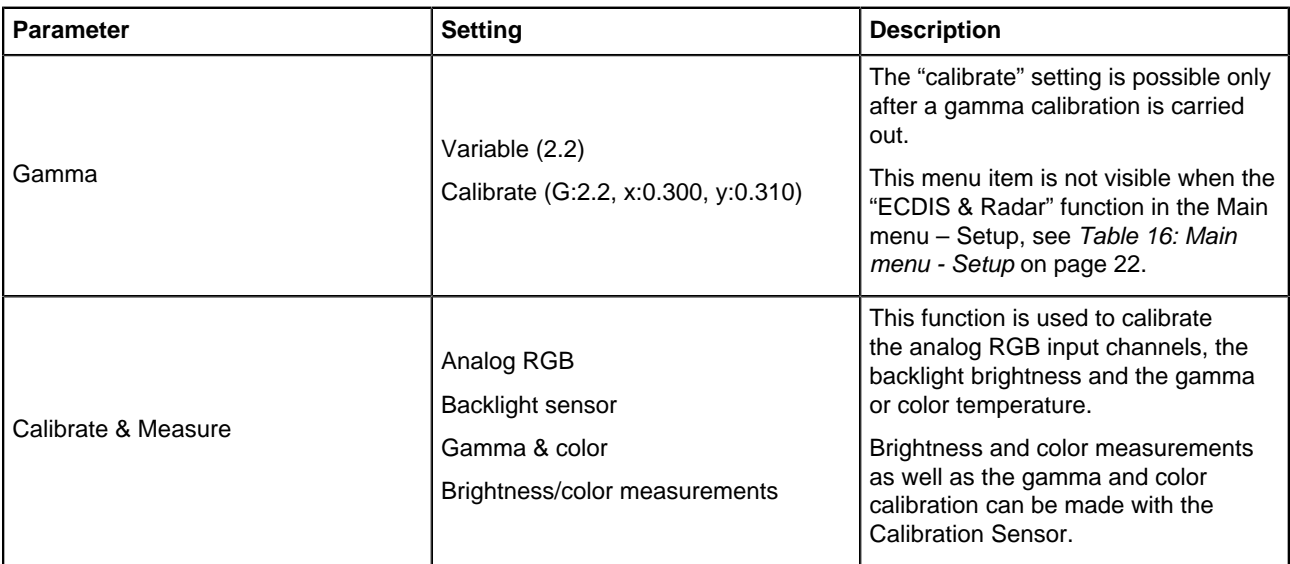

**Table 14: Main menu - Picture tab 2 (DVI-1, DVI-2, RGB-1, RGB-2, CVBS)**

#### <span id="page-20-0"></span>**2.8.1 Sub-Menu - Picture in Picture (PIP)**

This chapter provides information regarding the possible settings in the PIP - menu.

<span id="page-20-1"></span>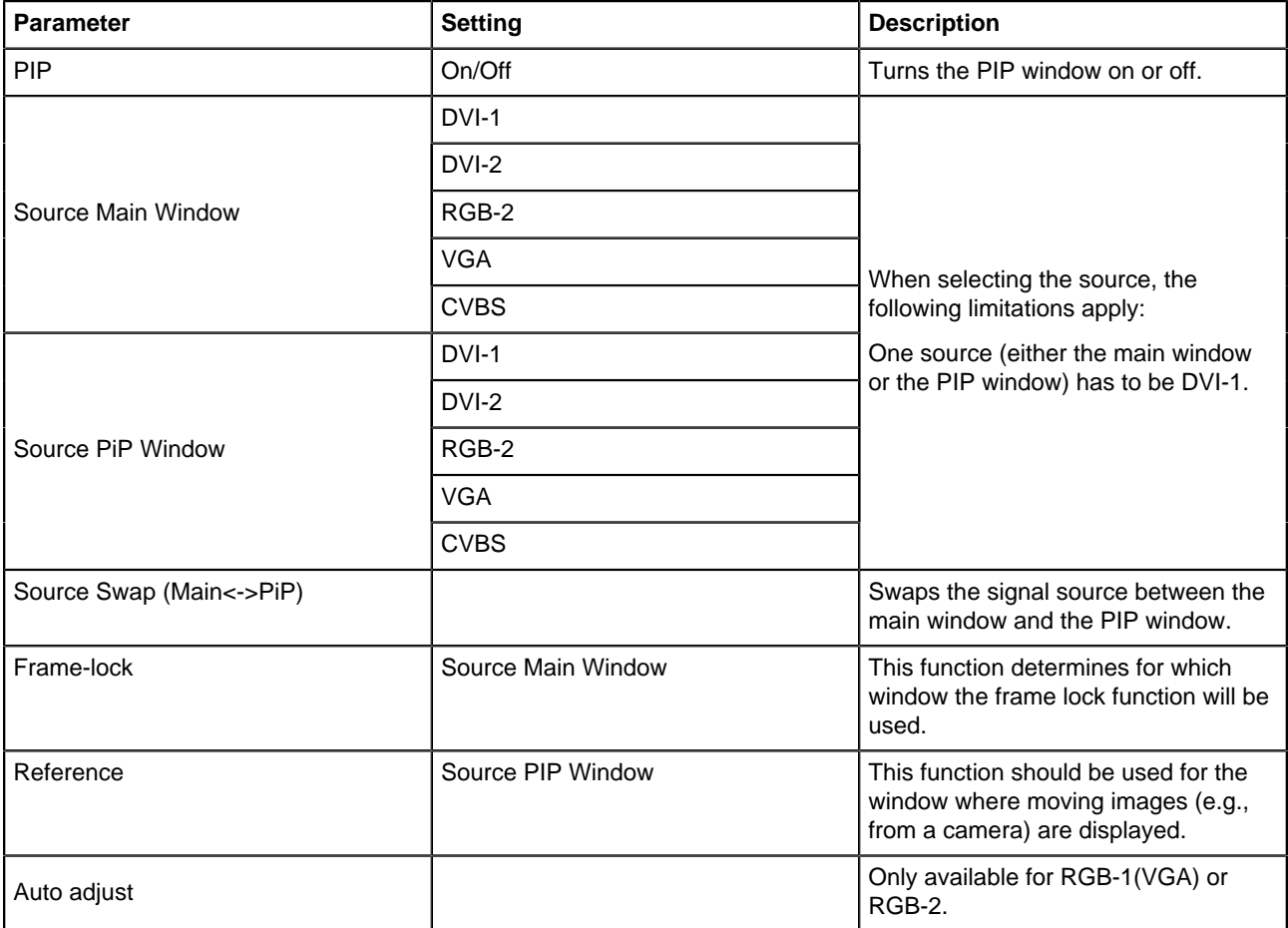

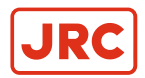

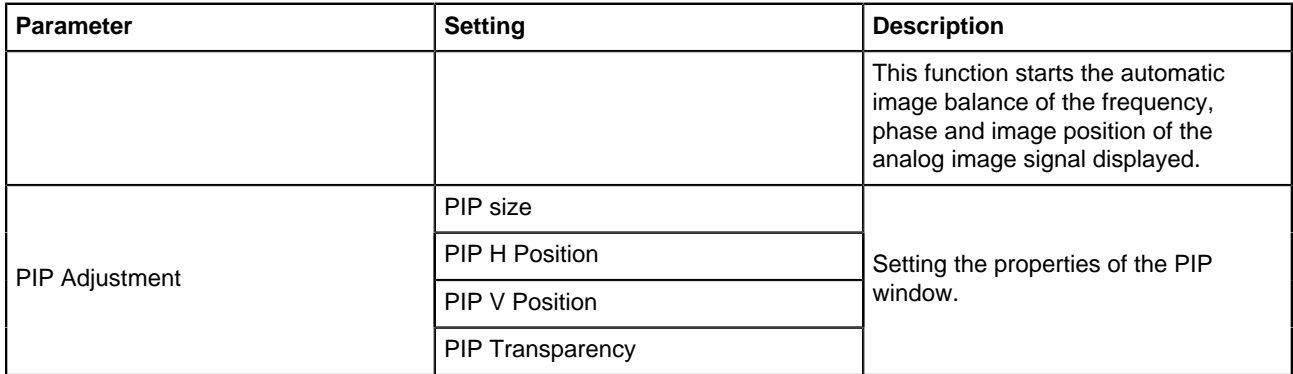

#### **Table 15: Sub - menu - PIP**

## <span id="page-21-0"></span>**2.9 Main Menu – Setup**

This chapter explains the settings in the Main Menu.

<span id="page-21-1"></span>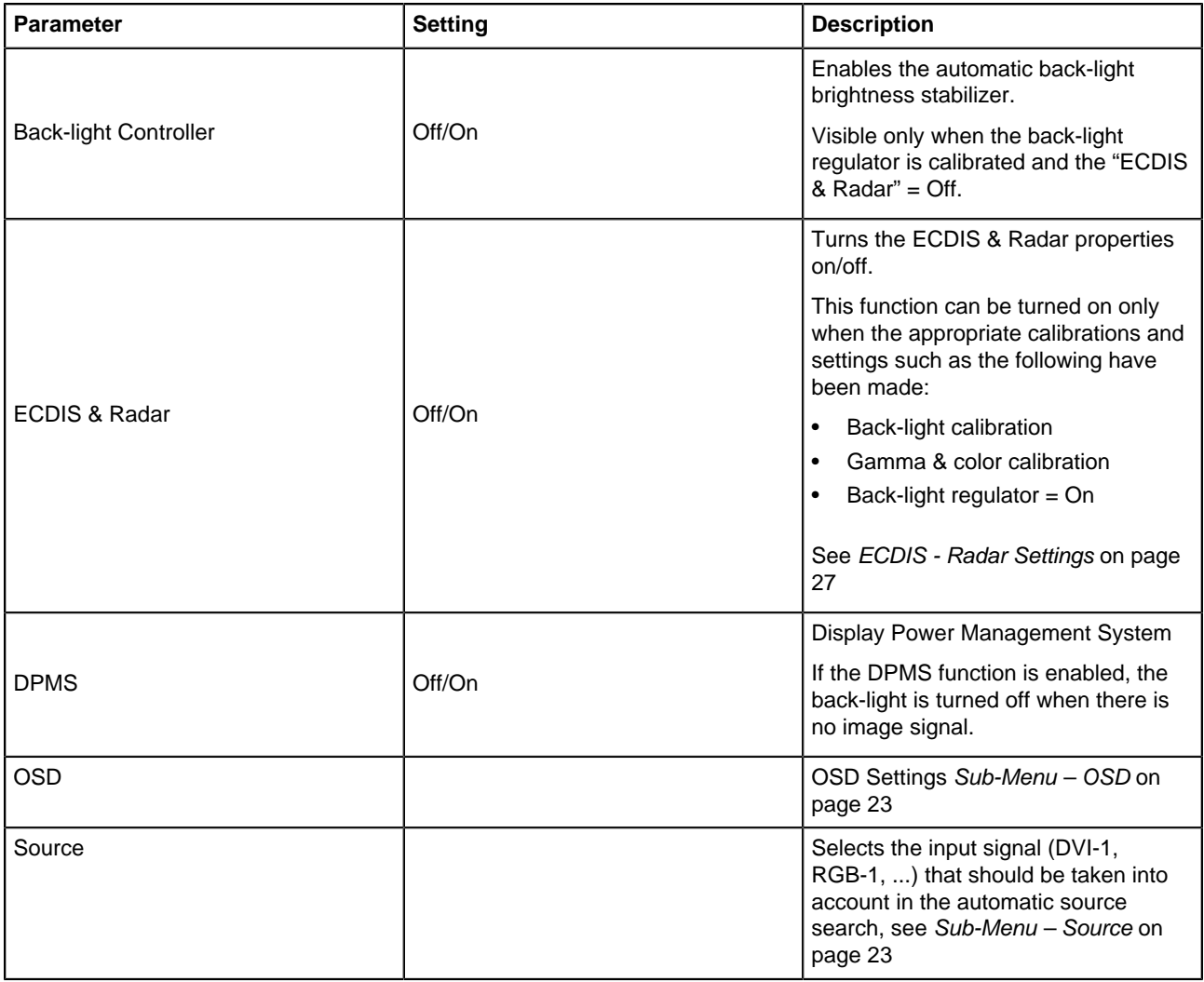

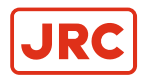

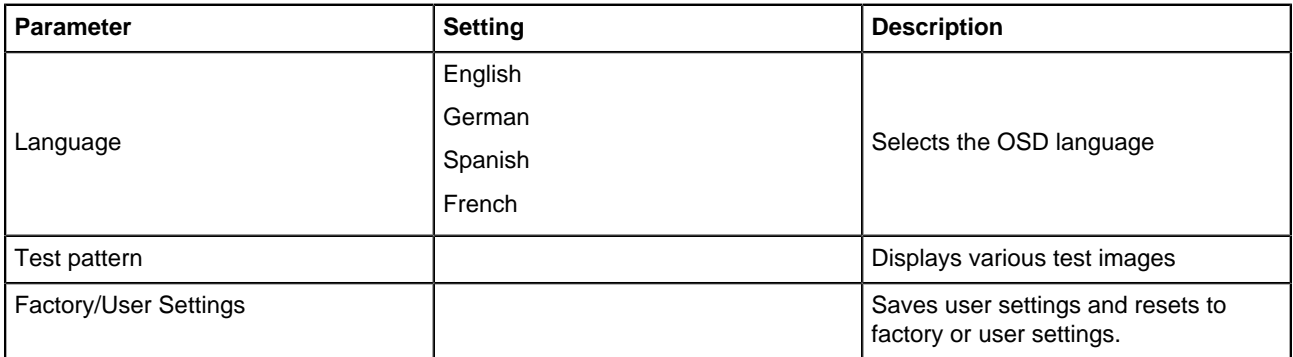

#### **Table 16: Main menu - Setup**

#### <span id="page-22-0"></span>**2.9.1 Sub-Menu – Source**

This chapter provides settings information regarding the Source parameters.

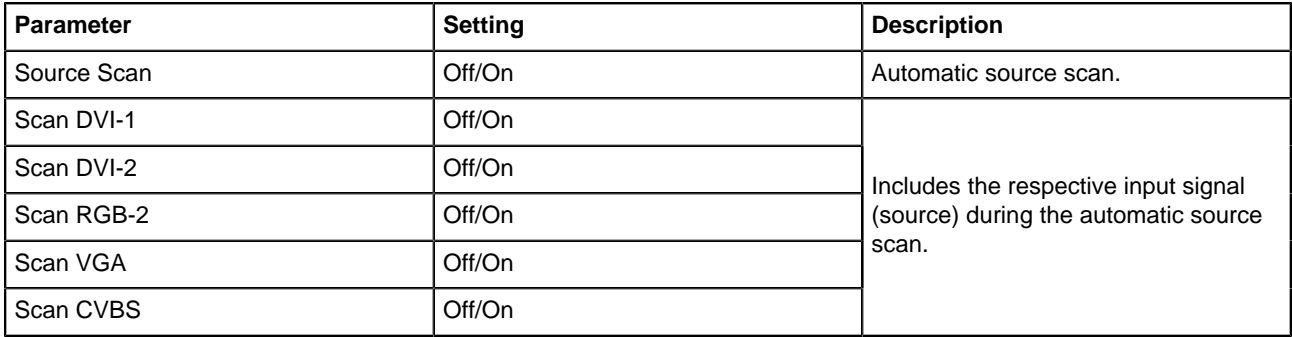

**Table 17: Sub-menu - Source**

#### <span id="page-22-1"></span>**2.9.2 Sub-Menu – OSD**

This chapter provides settings information regarding the parameters of the OSD sub-menu.

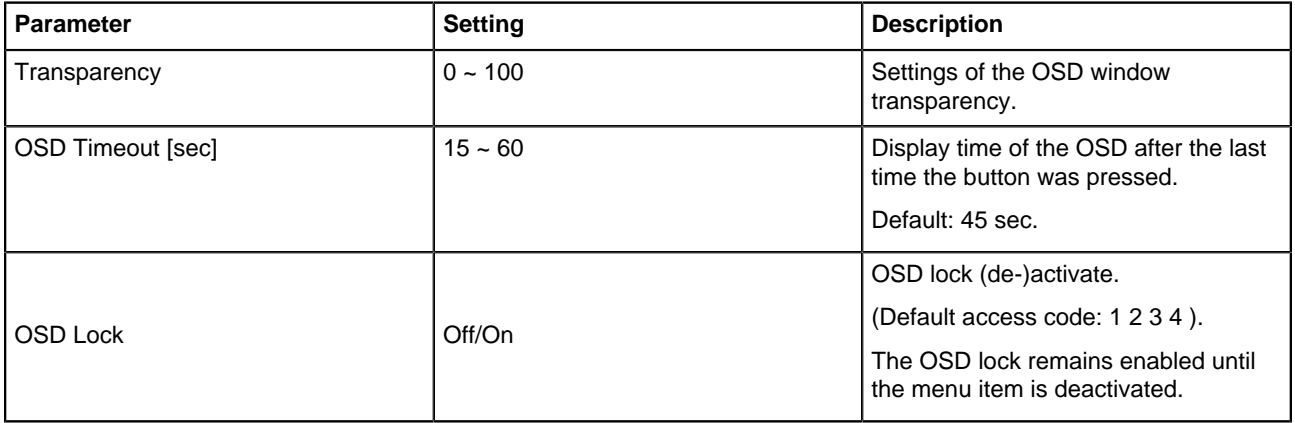

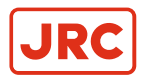

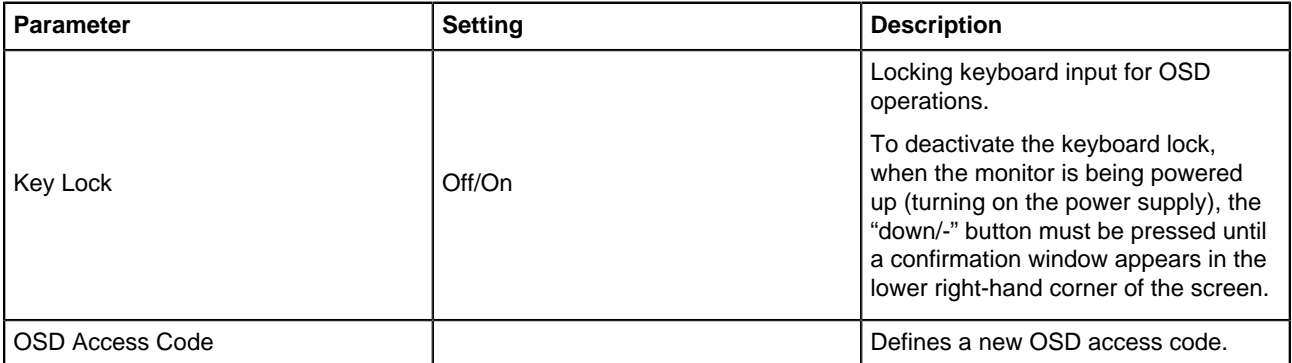

#### **Table 18: Sub-menu - OSD**

## <span id="page-23-0"></span>**2.10 Main Menu – Communication**

This chapter provides settings information regarding the parameters in the Main Communications Menu.

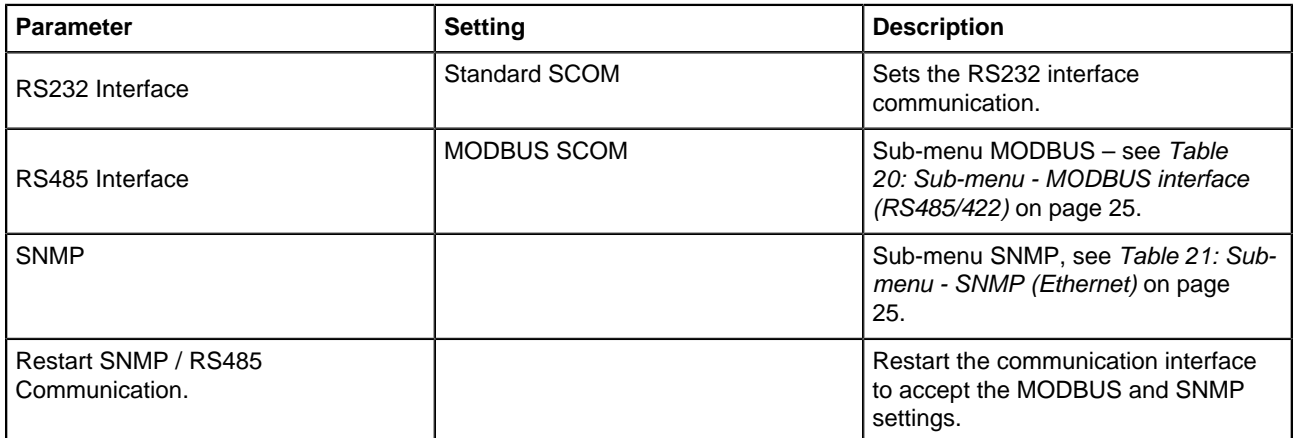

#### **Table 19: Main menu - Communication**

#### <span id="page-23-1"></span>**2.10.1 Sub-Menu – MODBUS Interface (RS485/422)**

This chapter provides settings information regarding the parameters of this Modbus Interface.

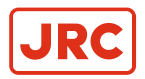

<span id="page-24-2"></span>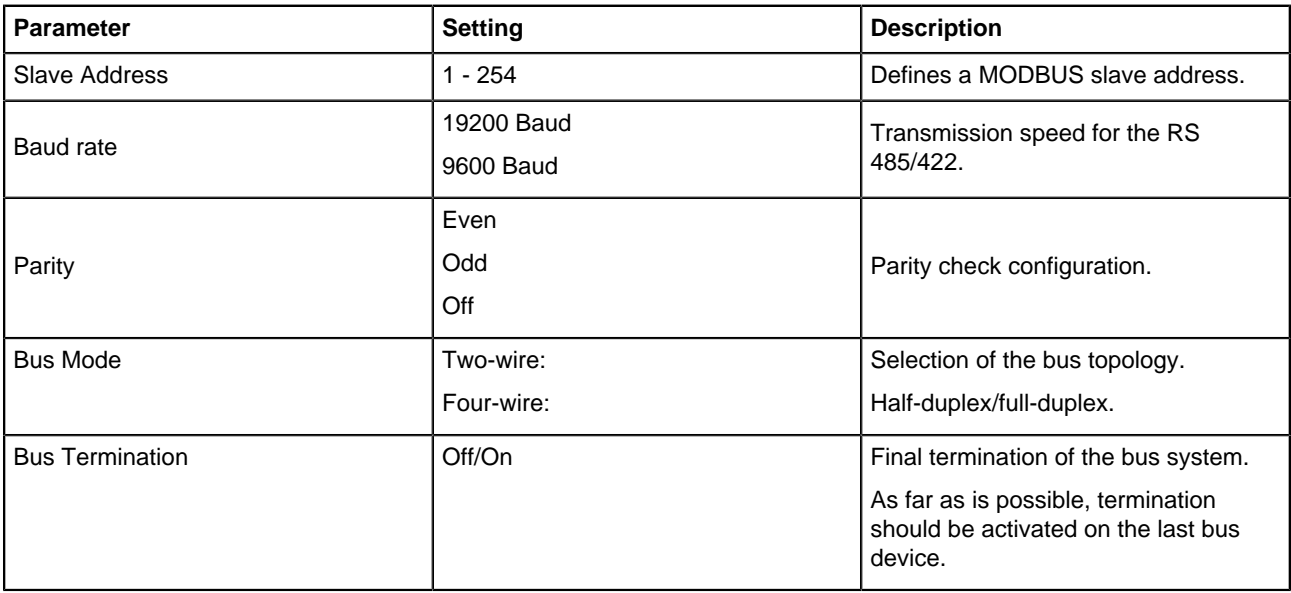

**Table 20: Sub-menu - MODBUS interface (RS485/422)**

#### <span id="page-24-0"></span>**2.10.2 Sub-Menu – SNMP (Ethernet)**

This chapter provides setting information regarding SNMP parameters.

<span id="page-24-3"></span>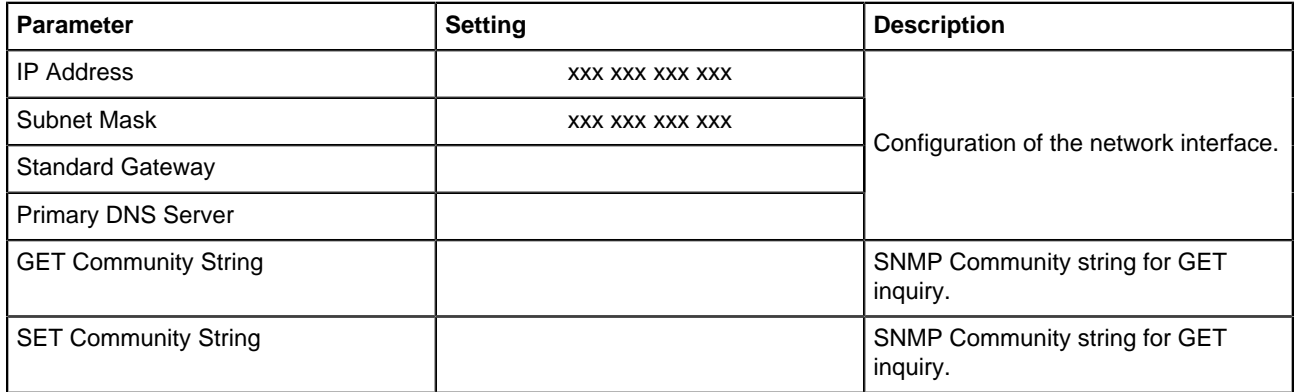

#### **Table 21: Sub-menu - SNMP (Ethernet)**

#### <span id="page-24-1"></span>**2.11 Main Menu – Information**

This chapter provides information regarding the functions in the Main Menu.

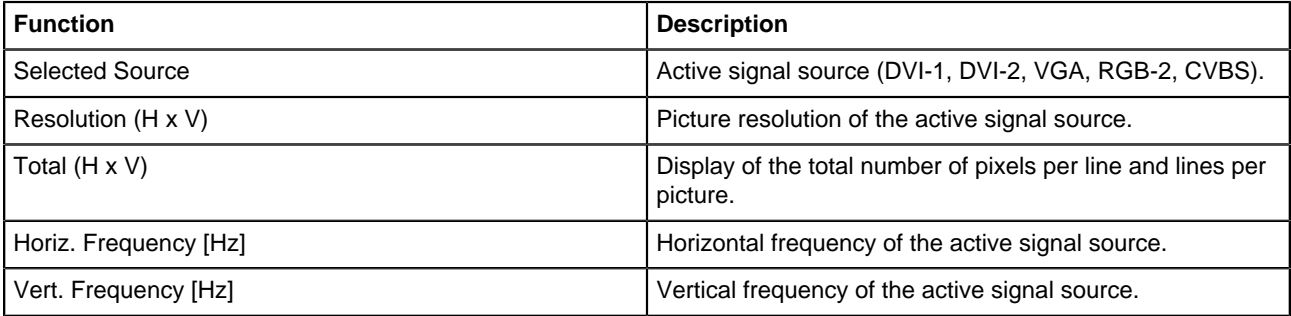

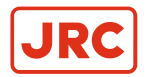

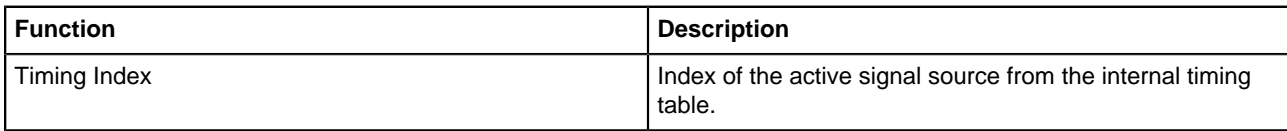

#### **Table 22: Page 1/5: (Information to the active input signal)**

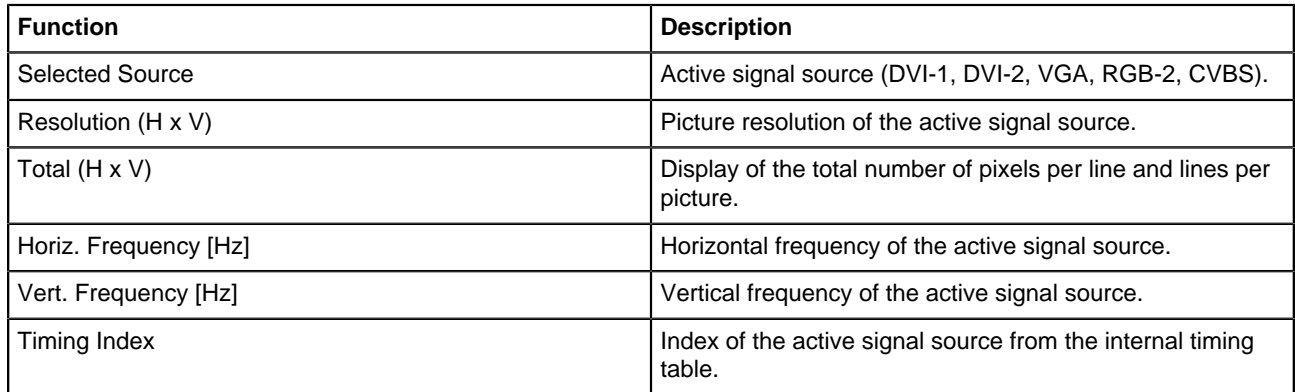

#### **Table 23: Page 2/5: Source PiP Window (Information to the active inpit signal)**

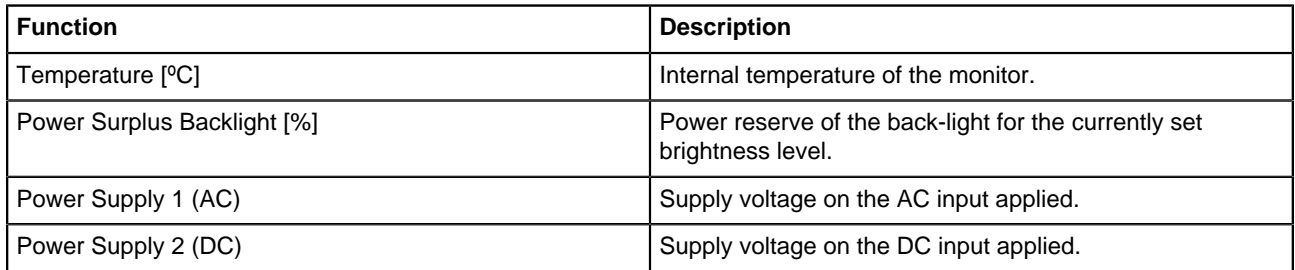

#### **Table 24: Page 3/5: System (Information on the internal operating conditions)**

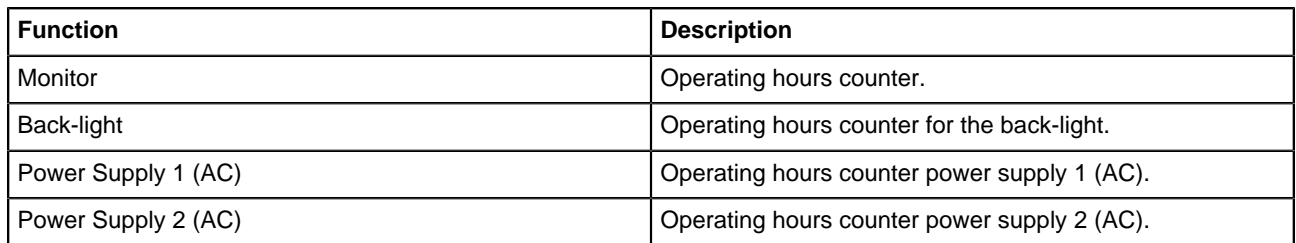

#### **Table 25: Page 4/5: On Time (Hours)**

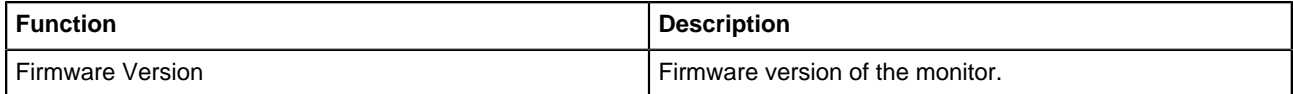

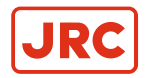

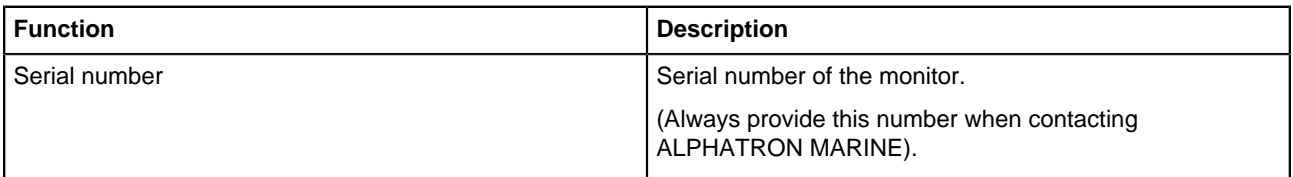

**Table 26: Page 5/5: Version**

## <span id="page-26-0"></span>**2.12 Main Menu – Self-Test**

This sub-menu shows the detailed results of the internal monitor self-test. It is used by service personnel for purposes of analysis.

**Note** There are no detailed results shown! E.

## <span id="page-26-1"></span>**2.13 ECDIS - Radar Settings**

This monitor features an ECDIS-compatible operating mode to display colors corresponding to the image content (nautical charts) according to the specifications of the IHO (International Hydrographic Organization).

This operating mode can be enabled only when the following preconditions are in place:

- The monitor is calibrated with gamma 2.2 and the white point  $x=0.300$ ,  $y=0.310$ .
- The back-light sensor is calibrated.

These requirements have been met at the time of delivery.

- **Note** When ECDIS mode is enabled, no changes can be made to the color temperature, gamma and back-light E. controller.
- **Note** For the correct representation of ECDIS image files, there are corresponding color tables for the three 层 operating conditions of DAY, DUSK and NIGHT. The respective RGB values for the color tokens from the S-52 "Presentation Lib" are recorded in these tables.
- **Note** To obtain these tables, please contact ALPHATRON MARINE. 目

#### <span id="page-26-2"></span>**2.14 Monitor Calibration**

To be able to use the monitor as an ECDIS-compliant display it has to be set as described in [ECDIS - Radar Settings](#page-26-1) on page 27.

Prior to calibration operate the monitor for at least two hours at a medium back-light brightness level. Place the color sensor in the middle of the screen, see [Figure 11: Color Sensor placement](#page-26-3) on page 27.

<span id="page-26-3"></span>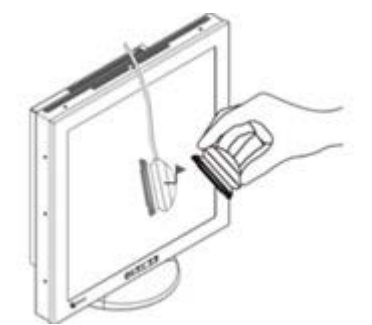

**Figure 11: Color Sensor placement**

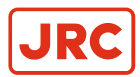

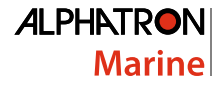

A color sensor that is connected to the DV4624 via the RS232 interface is required to perform this calibration. Control of the calibration process is done through the monitor itself and can be started using the OSD. No additional hardware or software is necessary.

All necessary calibrations were done at the factory. Recalibration may be required to compensate for variations in color and gamma characteristics, due to e.g. age, and to ensure ECDIS compatibility.

**Note** Start individual calibrations like Analog RGB, Back-light Sensor and Gamma Color in the OSD sub-menu "Picture 2 / Calibrate and Measure", see [Table 14: Main menu - Picture tab 2 \(DVI-1, DVI-2, RGB-1, RGB-2,](#page-19-1) [CVBS\)](#page-19-1) on page 20.

#### <span id="page-27-0"></span>**2.14.1 Calibrating the RGB Input Channel RGB-1 (VGA) and RGB-2**

**1.** Execute this adjustment in the final application to compensate for the influences from transfer cable and graphic cards.

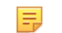

**Note** The signal differences between red, green and blue signals are compensated for to make this adiustment.

- **2.** Display a white image (100%) on an imaging computer system.
- **3.** The OSD performs the calibration procedure with the corresponding instructions.

#### <span id="page-27-1"></span>**2.14.2 Calibrating the Back-Light Sensor**

The back-light sensor in the device ensures that the cd/m<sup>2</sup> brightness level set in the OSD is correctly transmitted and remains unchanged during operation.

**1.** Use an external brightness measuring device, to run the calibration.

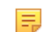

**Note** The OSD differentiates between brightness level set in the OSD and the Color Sensor.

**2.** The OSD performs the calibration procedure with the corresponding instructions.

#### <span id="page-27-2"></span>**2.14.3 Calibrating Gamma & Color**

Gamma and color (white point) must be correctly calibrated to operate the monitor in the ECDIS or radar mode.

**1.** Preset the correct color coordinate (white point) of X=.300, Y=.310 and a gamma of 2.2.

**Note** If other values are used, the monitor cannot be set in the ECDIS or radar mode.

**2.** The OSD performs the calibration procedure with the corresponding instructions.

## <span id="page-27-3"></span>**2.15 Serial Communication Interfaces**

The monitor has several serial interfaces that are controlled via the monitor or can be used to retrieve status information, like:

- RS-485 and RS-422
- RS-232
- USB
- Ethernet

Different protocols are available for communication via these interfaces.

**1.** Communication via the RS232, RS485 and USB is based on the MODBUS standards.

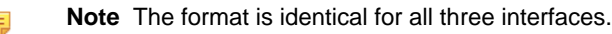

**2.** For communication via the Ethernet interface, the SNMP protocol is available.

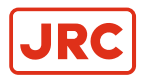

員

<span id="page-28-0"></span>**Note** The detailed description of each of the communication protocols is available in separate documents available from ALPHATRON MARINE

## **2.16 Troubleshooting**

This chapter provides information concerning fault finding and fixing.

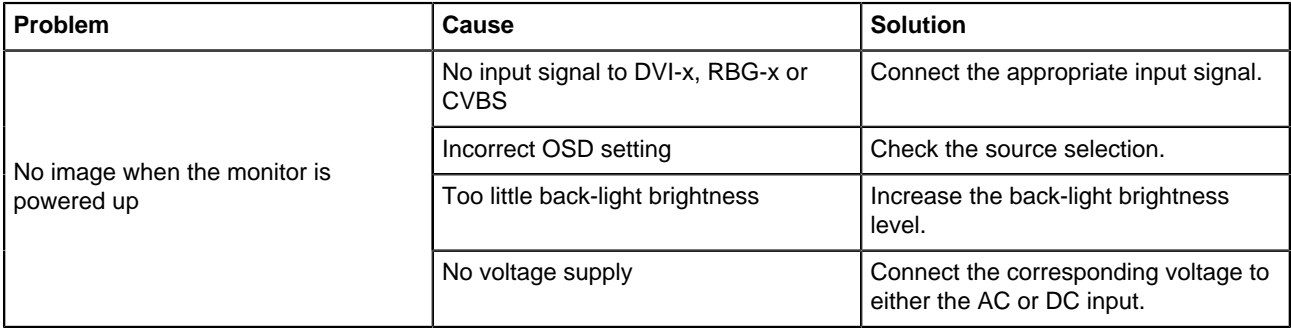

#### **Table 27: Troubleshooting**

**Note** Contact your sales representative if the device is not operating normally. 員

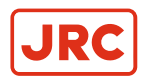

## <span id="page-29-0"></span>**3 Specifications**

This chapter details the specific characteristics of the monitor.

## <span id="page-29-1"></span>**3.1 Mechanical Specifications**

Dimensions of the monitor.

<span id="page-29-2"></span>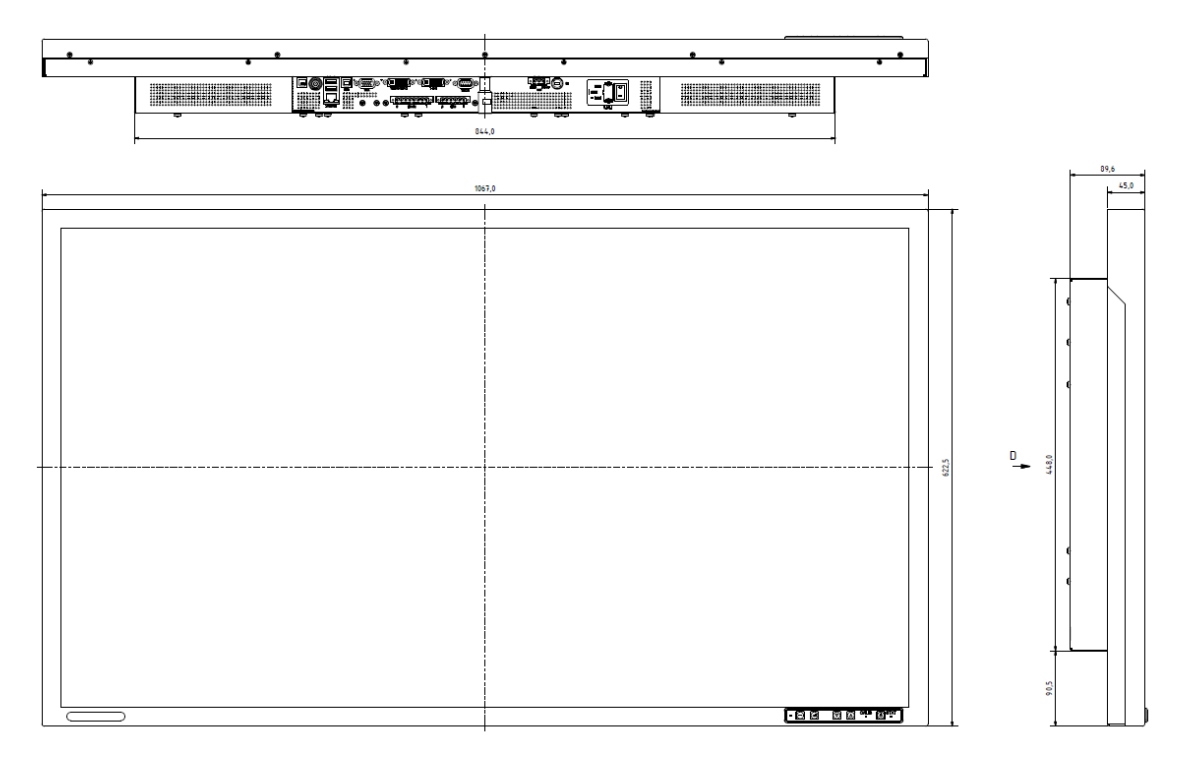

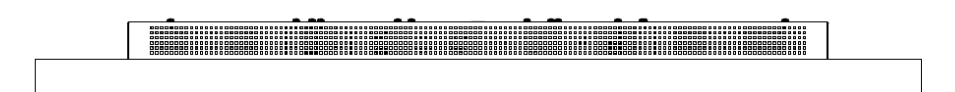

**Figure 12: Mechanical Dimensions**

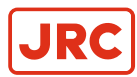

## <span id="page-30-0"></span>**3.2 Monitor Mounting Options**

Installation requires M8 screws with a 1.25 mm thread pitch.

<span id="page-30-1"></span>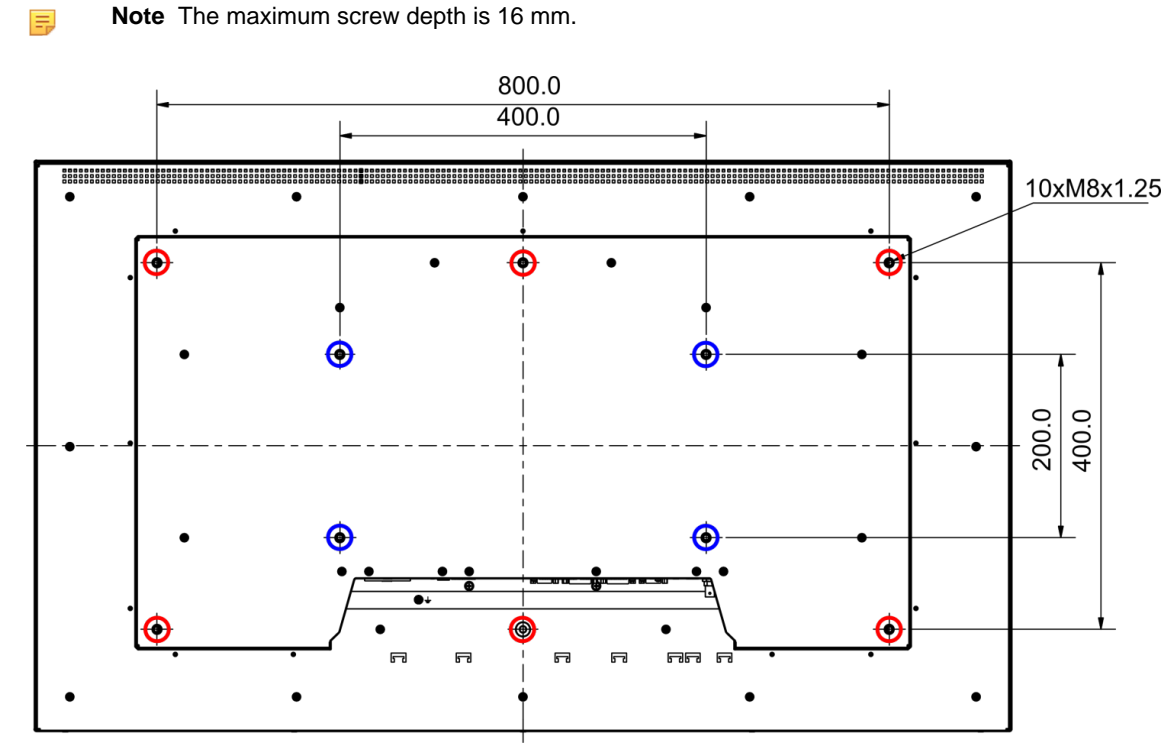

**Figure 13: Mounting options of the Device**

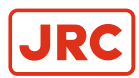

## <span id="page-31-0"></span>**3.3 Sealing the Rear of the Device**

To be IP55 compliant the monitor requires to be water resistant

<span id="page-31-2"></span>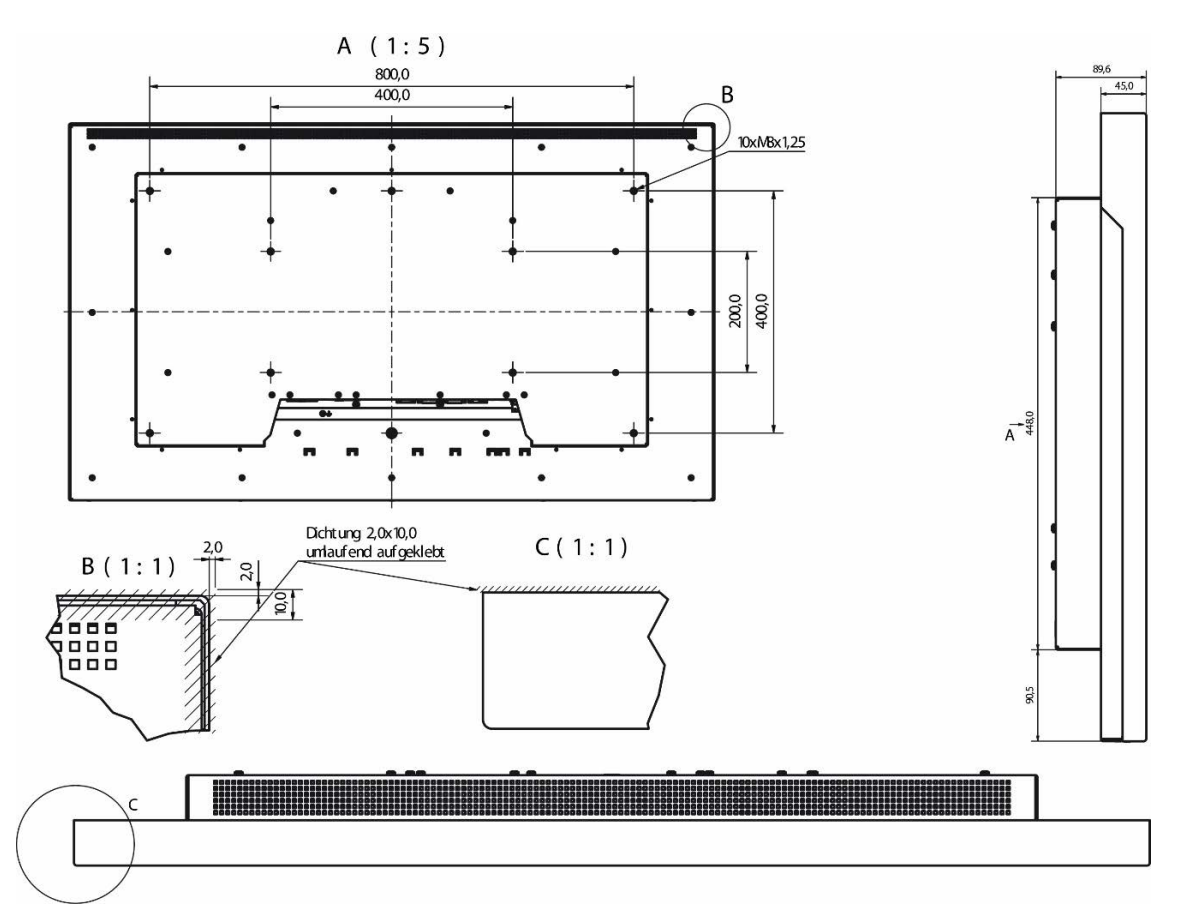

**Figure 14: Reverse side placement of all around seal**

- **1.** Install seal between the front cover and mounting location for use in areas requiring an IP55 rating.
- **2.** Glue fix 2x10mm sealing tape around the entire back edge, see

## <span id="page-31-1"></span>**3.4 Display Module**

This chapter explains the values of the various parameters of the monitor.

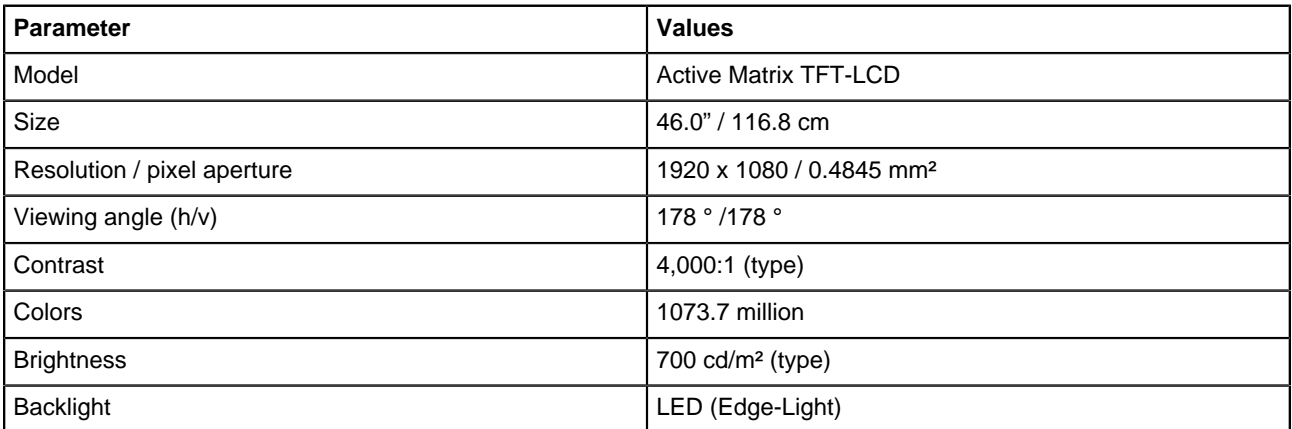

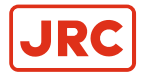

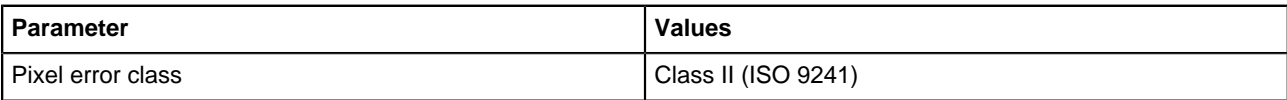

**Table 28: Display Module**

## <span id="page-32-0"></span>**3.5 Voltage Supply**

This chapter provides an overview of Input Voltage and Power Consumption of the monitor.

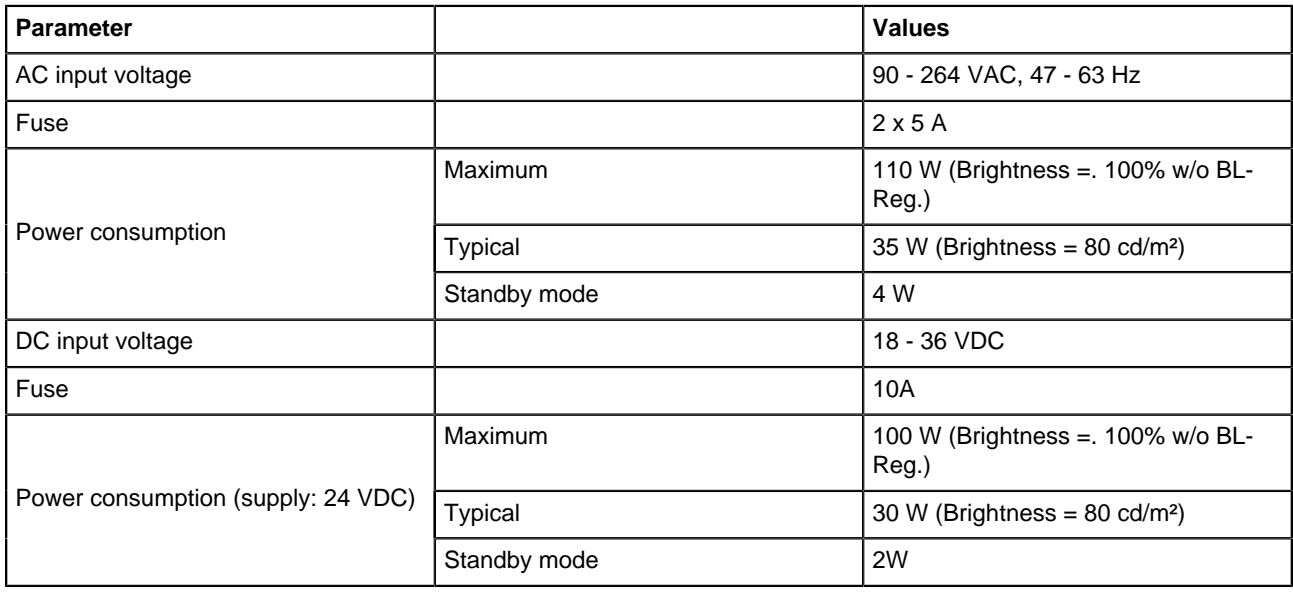

**Table 29: Voltage supply**

## <span id="page-32-1"></span>**3.6 Digital Signal Input (DVI-1, DVI-2)**

This chapter provides information with regards to Input Signal and Digital Clock.

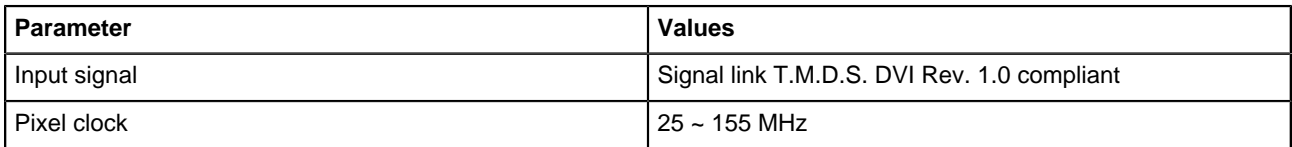

**Table 30: Digital signal input (DVI-1, DVI-2**

## <span id="page-32-2"></span>**3.7 Analog Signal Input (RGB-1(VGA) / RGB-2)**

This chapter provides information regarding signal levels, frequencies and impedance.

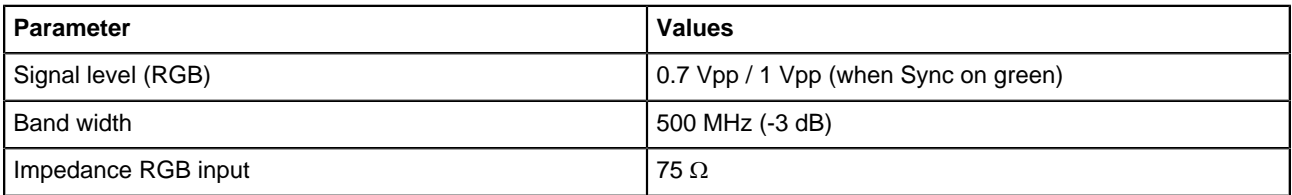

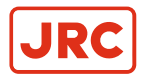

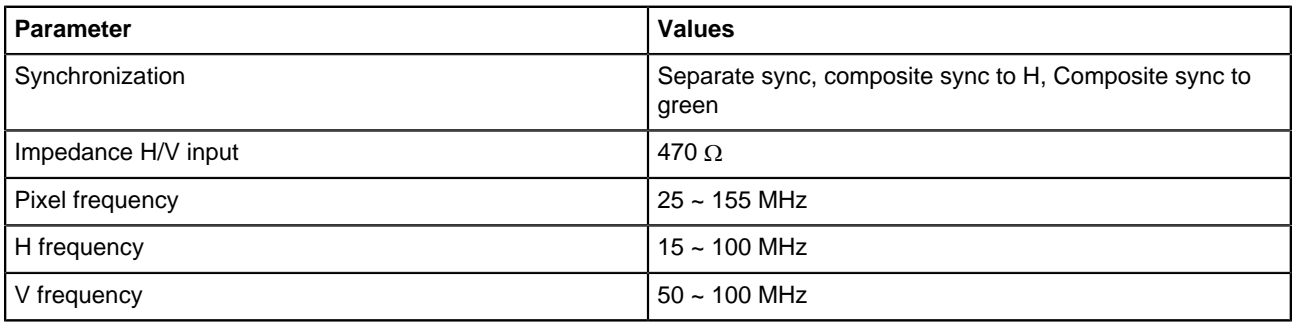

**Table 31: Analog signal input (RGB-1(VGA) / RGB-2)**

## <span id="page-33-0"></span>**3.8 Video Signal Input (CVBS)**

This chapter provides information regarding signal input for CVBS.

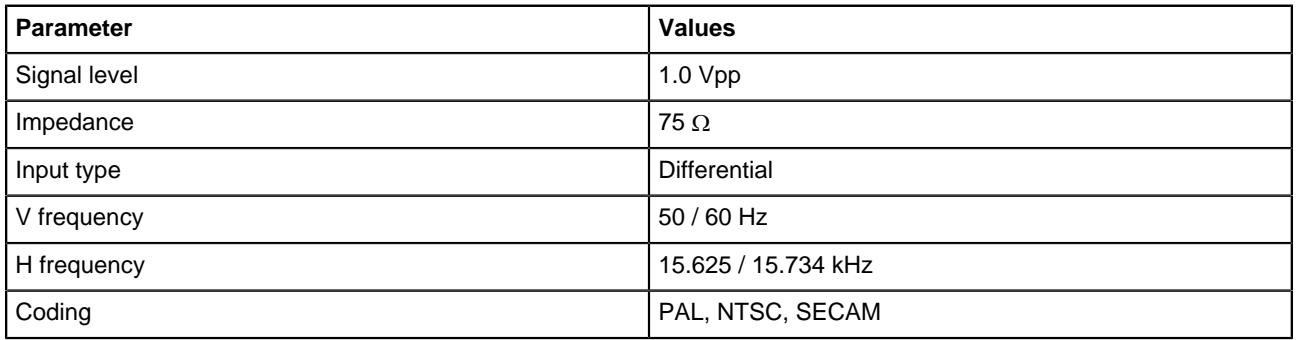

**Table 32: Video signal input (CVBS)**

## <span id="page-33-1"></span>**3.9 Compass – Safe Distance**

This chapter provides information regarding safe distances to compasses.

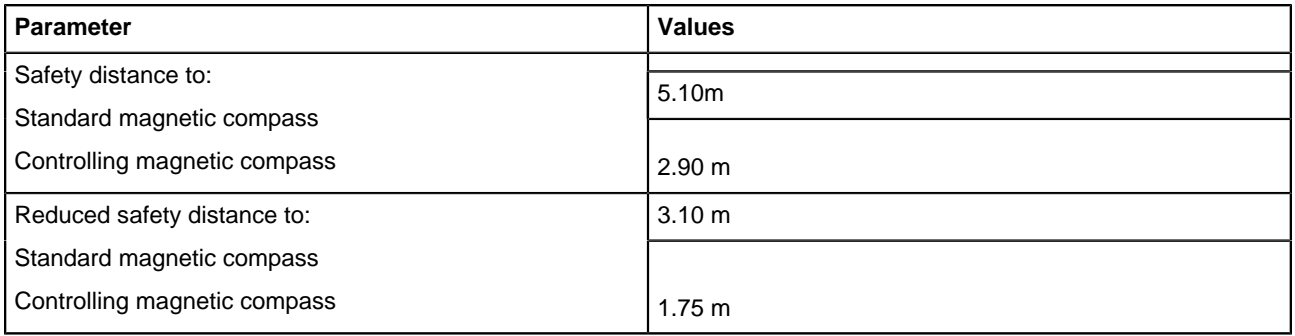

**Table 33: Compass - safety distance**

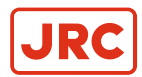

## <span id="page-34-0"></span>**3.10 Environmental Requirements**

This chapter provides requirements for safe operating and storage conditions.

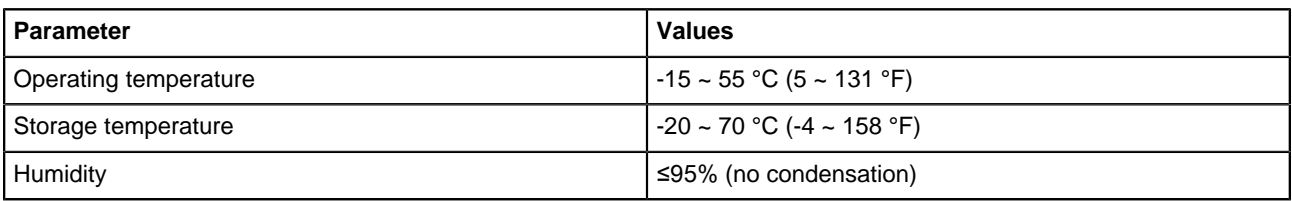

#### **Table 34: Environmental requirements**

## <span id="page-34-1"></span>**3.11 Physical Properties**

This chapter provides information regarding the physical properties of the monitor.

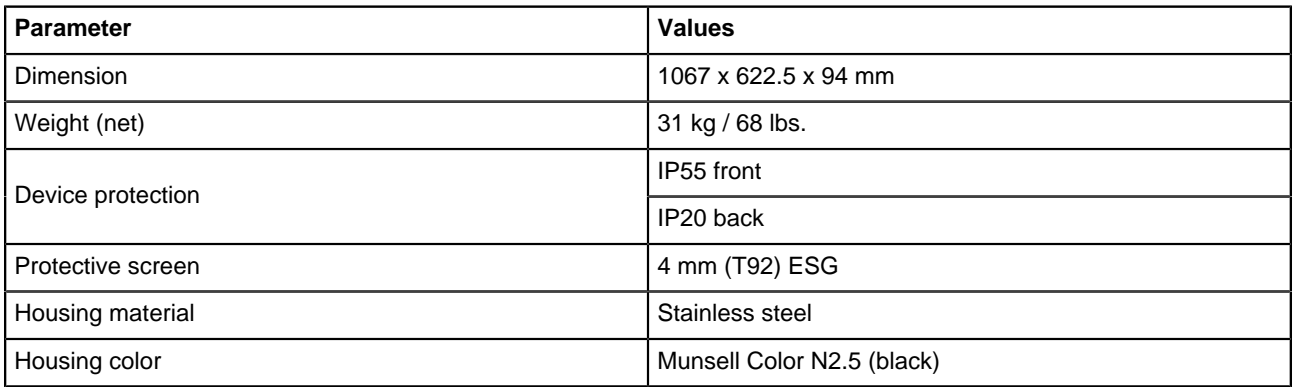

**Table 35: Physical properties**

## <span id="page-34-2"></span>**3.12 Packing**

This chapter provides information regarding size and weight of packaged product.

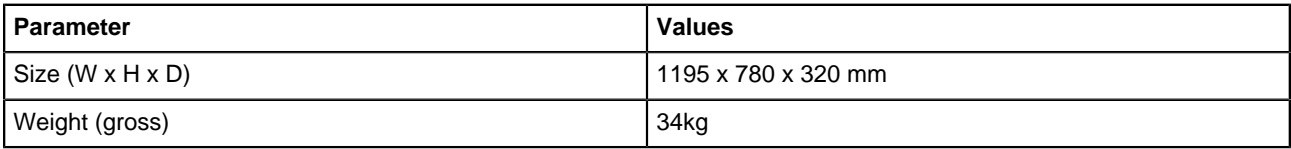

**Table 36: Packing**

## <span id="page-34-3"></span>**3.13 Authorizations**

This chapter provides information regarding compliance with standards.

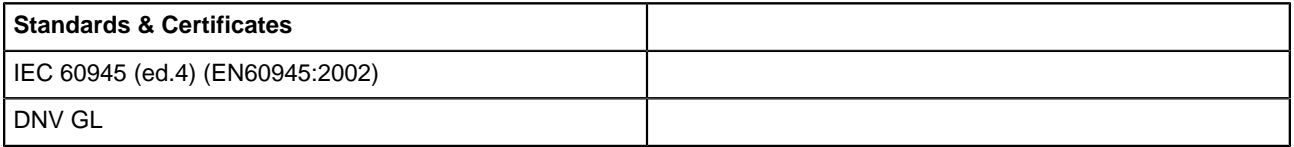

#### **Table 37: Authorizations**

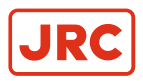

## <span id="page-35-0"></span>**3.14 Annex A**

The Displays could be used in combination with the following MFD, Radar, and ECDIS equipment:

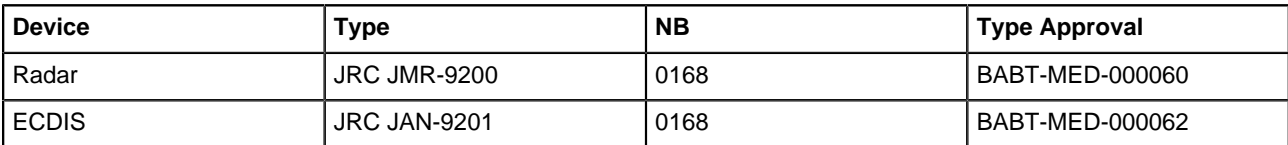

**Table 38: The AlphaScreen 46 (Eizo DuraVision DV4624-002)**

## All over the world, close to the customer

## JRC/Alphatron Marine B.V.

Schaardijk 23 (harbor 115) 3063 NH Rotterdam The Netherlands<br> $T + 31$  10 453 4000 F +31 10 453 4010 Document nr. : 1001 service@jrc.am<br>www.jrc.am

The information in this document is subject to change without notice and does not represent a commitment on the part of Alphatron Marine B.V.

Document name : AlphaScreen 46  $\degree$  All rights reserved Alphatron Marine B.V.

## Centers of Excellence

Houston, Rotterdam, Singapore, Tokyo